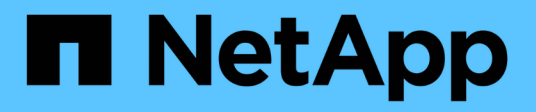

## **Configurez le logiciel**

Cluster and storage switches

NetApp April 25, 2024

This PDF was generated from https://docs.netapp.com/fr-fr/ontap-systems-switches/switch-bes-53248/configure-software-overview-bes53248.html on April 25, 2024. Always check docs.netapp.com for the latest.

# **Sommaire**

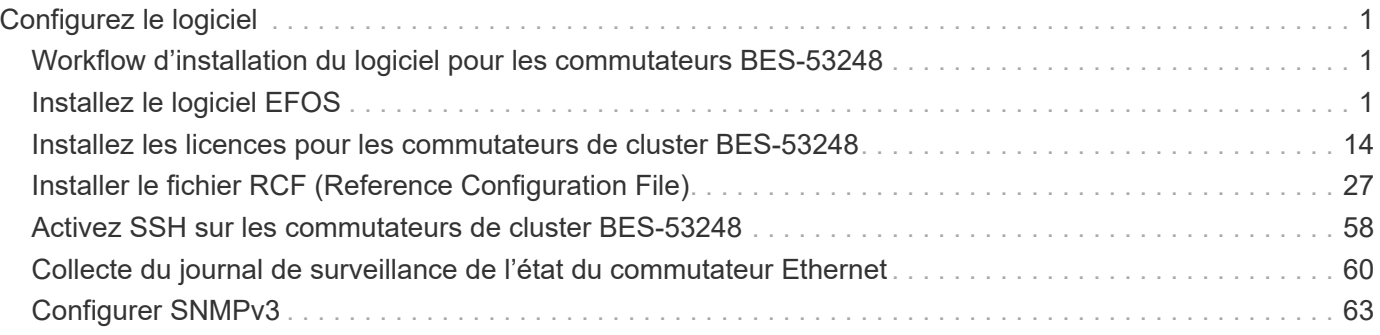

# <span id="page-2-0"></span>**Configurez le logiciel**

## <span id="page-2-1"></span>**Workflow d'installation du logiciel pour les commutateurs BES-53248**

Pour installer et configurer initialement le logiciel pour un commutateur de cluster BES-53248, procédez comme suit :

1. ["Installez le logiciel EFOS".](#page-2-2)

Téléchargez et installez le logiciel Ethernet Fabric OS (EFOS) sur le commutateur de cluster BES-53248.

2. ["Installez les licences pour les commutateurs de cluster BES-53248".](#page-15-0)

Vous pouvez également ajouter de nouveaux ports en achetant et en installant des licences supplémentaires. Le modèle de base de switchs est conçu pour 16 ports 10 GbE ou 25 GbE et 2 ports 100 GbE.

3. ["Installer le fichier RCF \(Reference Configuration File\)"](#page-28-0).

Installez ou mettez à niveau le RCF sur le commutateur de cluster BES-53248, puis vérifiez si les ports ne correspondent pas à une licence supplémentaire après l'application du RCF.

4. ["Installez le fichier de configuration CSHM \(Cluster Switch Health Monitor\)".](https://docs.netapp.com/fr-fr/ontap-systems-switches/switch-bes-53248/configure-health-monitor.html)

Installez le fichier de configuration applicable pour la surveillance de l'état du commutateur du cluster.

5. ["Activez SSH sur les commutateurs de cluster BES-53248"](#page-59-0).

Si vous utilisez les fonctions CSHM (Cluster Switch Health Monitor) et de collecte de journaux, activez SSH sur les commutateurs.

6. ["Activez la fonction de collecte de journaux"](https://docs.netapp.com/fr-fr/ontap-systems-switches/switch-bes-53248/configure-log-collection.html).

Utilisez cette fonction pour collecter les fichiers journaux relatifs au commutateur dans ONTAP.

## <span id="page-2-2"></span>**Installez le logiciel EFOS**

Procédez comme suit pour installer le logiciel Ethernet Fabric OS (EFOS) sur le commutateur de cluster BES-53248.

Le logiciel EFOS inclut un ensemble de fonctions et de protocoles réseau avancés pour le développement de systèmes d'infrastructure Ethernet et IP. Cette architecture logicielle convient à tout périphérique d'organisation réseau utilisant des applications nécessitant une inspection ou une séparation complète des paquets.

### **Avant l'installation**

### **Avant de commencer**

• Téléchargez le logiciel Broadcom EFOS correspondant à vos commutateurs de cluster à partir du ["Prise en](https://www.broadcom.com/support/bes-switch) [charge des commutateurs Ethernet Broadcom"](https://www.broadcom.com/support/bes-switch) le site.

• Consultez les remarques suivantes concernant les versions de EFOS.

### **Notez ce qui suit :**

- Lors de la mise à niveau de EFOS 3.4.x.x vers EFOS 3.7.x.x ou version ultérieure, le commutateur doit exécuter EFOS 3.4.4.6 (ou version 3.4.x.x ultérieure). Si vous exécutez une version antérieure à celle-ci, mettez d'abord le commutateur à niveau vers EFOS 3.4.4.6 (ou version ultérieure 3.4.x.x), puis mettez-le à niveau vers EFOS 3.7.x.x ou version ultérieure.
- La configuration de EFOS 3.4.x.x et 3.7.x.x ou ultérieure est différente. Pour changer la version EFOS de 3.4.x.x à 3.7.x.x ou ultérieure, ou vice versa, le commutateur doit être réinitialisé aux valeurs par défaut et les fichiers RCF pour la version EFOS correspondante doivent être (ré)appliqués. Cette procédure nécessite un accès via le port série console.
- À partir de la version 3.7.x.x ou ultérieure de EFOS, une version non conforme à la norme FIPS et une version conforme à la norme FIPS sont disponibles. Différentes étapes sont appliquées lors du passage d'une version non conforme à la norme FIPS à une version conforme à la norme FIPS, et inversement. Le fait de remplacer EFOS d'une version non conforme à la norme FIPS par une version conforme à la norme FIPS ou vice versa réinitialise les paramètres par défaut du commutateur. Cette procédure nécessite un accès via le port série console.

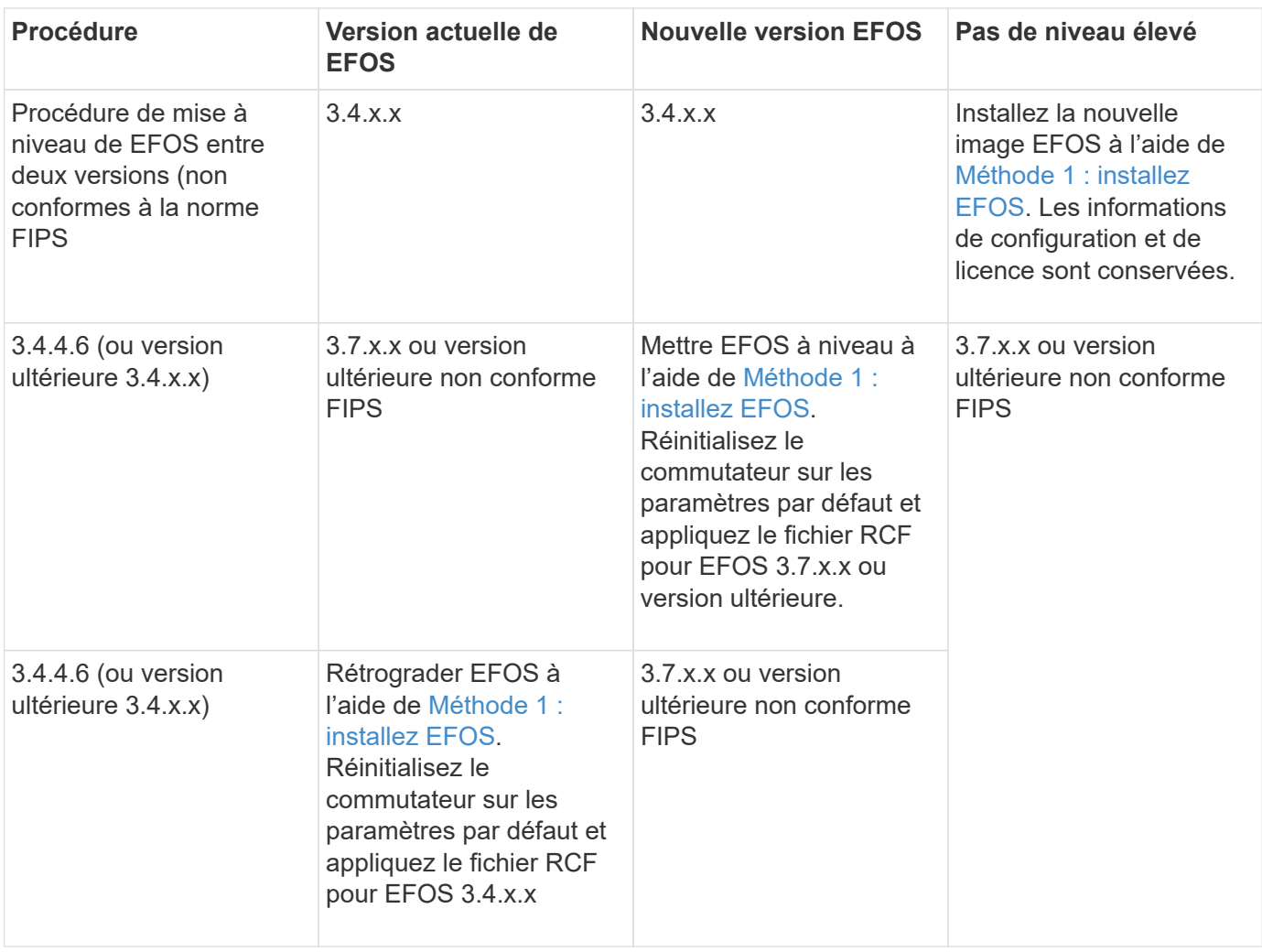

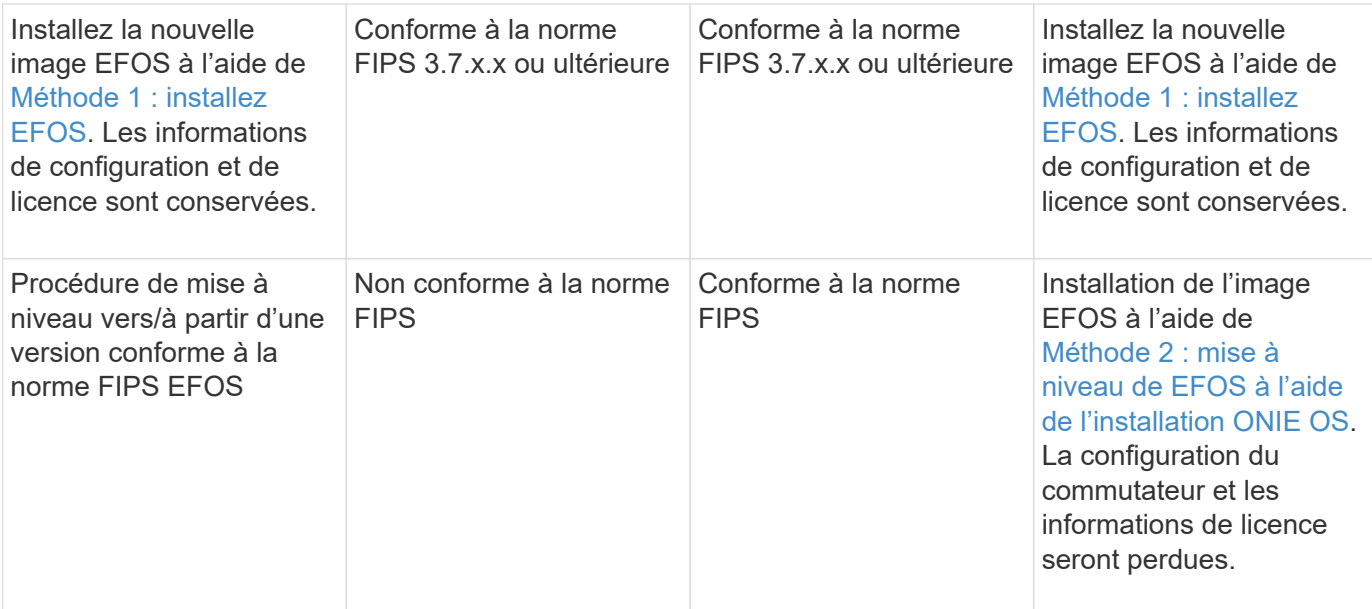

Pour vérifier si votre version d'EFOS est conforme à la norme FIPS ou non conforme à la norme FIPS, utilisez le show fips status commande. Dans les exemples suivants, **IP\_switch\_a1** utilise EFOS conforme FIPS et **IP\_switch\_a2** utilise EFOS non conforme FIPS.

• Sur le commutateur IP\_Switch\_a1 :

IP switch a1 # \*show fips status\*

System running in FIPS mode

• Sur le commutateur IP\_Switch\_a2 :

IP switch a2 # \*show fips status\*  $\mathcal{L}^{\mathcal{A}}$  and  $\mathcal{L}^{\mathcal{A}}$  and  $\mathcal{L}^{\mathcal{A}}$  and  $\mathcal{L}^{\mathcal{A}}$ 

% Invalid input detected at `^` marker.

### **Installez le logiciel**

 $(\mathsf{i})$ 

Utilisez l'une des méthodes suivantes :

- [Méthode 1 : installez EFOS.](#page-4-0) Utiliser pour la plupart des cas (voir le tableau ci-dessus).
- [Méthode 2 : mise à niveau de EFOS à l'aide de l'installation ONIE OS.](#page-10-0) Utilisez si une version de EFOS est conforme à la norme FIPS et que l'autre version de EFOS n'est pas conforme à la norme FIPS.

### <span id="page-4-0"></span>**Méthode 1 : installez EFOS**

Procédez comme suit pour installer ou mettre à niveau le logiciel EFOS.

 $(\dagger)$ 

Notez qu'après la mise à niveau des commutateurs de cluster BES-53248 de EFOS 3.3.x.x ou 3.4.x.x vers EFOS 3.7.0.4 ou 3.8.0.2, les liaisons inter-commutateurs (ISL) et le canal de port sont marqués dans l'état **down**. Consultez cet article de la base de connaissances : ["La mise à](https://kb.netapp.com/Advice_and_Troubleshooting/Data_Storage_Systems/Fabric%2C_Interconnect_and_Management_Switches/BES-53248_Cluster_Switch_NDU_failed_upgrade_to_EFOS_3.7.0.4_and_later) [niveau sans interruption du commutateur de cluster BES-53248 a échoué à la mise à niveau](https://kb.netapp.com/Advice_and_Troubleshooting/Data_Storage_Systems/Fabric%2C_Interconnect_and_Management_Switches/BES-53248_Cluster_Switch_NDU_failed_upgrade_to_EFOS_3.7.0.4_and_later) [vers EFOS 3.7.0.4 et versions ultérieures"](https://kb.netapp.com/Advice_and_Troubleshooting/Data_Storage_Systems/Fabric%2C_Interconnect_and_Management_Switches/BES-53248_Cluster_Switch_NDU_failed_upgrade_to_EFOS_3.7.0.4_and_later) pour plus d'informations.

### **Étapes**

- 1. Connectez le commutateur de cluster BES-53248 au réseau de gestion.
- 2. Utilisez le ping Commande pour vérifier la connectivité au serveur hébergeant EFOS, les licences et le fichier RCF.

### **Montrer l'exemple**

Cet exemple vérifie que le commutateur est connecté au serveur à l'adresse IP 172.19.2 :

```
(cs2)# ping 172.19.2.1
Pinging 172.19.2.1 with 0 bytes of data:
Reply From 172.19.2.1: icmp_seq = 0. time= 5910 usec.
```
3. Sauvegarder l'image active actuelle sur cs2 :

show bootvar

```
(cs2)# show bootvar
 Image Descriptions
 active :
 backup :
 Images currently available on Flash
--------------------------------------------------------------------
 unit active backup current-active next-active
--------------------------------------------------------------------
   1 3.4.3.3  Q.10.22.1  3.4.3.3  3.4.3.3
(cs2)# copy active backup
Copying active to backup
Management access will be blocked for the duration of the operation
Copy operation successful
(cs2)# show bootvar
Image Descriptions
 active :
 backup :
 Images currently available on Flash
--------------------------------------------------------------------
 unit active backup current-active next-active
--------------------------------------------------------------------
     1 3.4.3.3 3.4.3.3 3.4.3.3 3.4.3.3
(cs2)#
```
4. Vérifiez la version en cours d'exécution du logiciel EFOS :

show version

```
(cs2)# show version
Switch: 1
System Description................................ BES-53248A1,
3.4.3.3, Linux 4.4.117-ceeeb99d, 2016.05.00.05
Machine Type................................... BES-53248A1
Machine Model.................................. BES-53248
Serial Number.................................. QTFCU38260014
Maintenance Level............................... A
Manufacturer................................... 0xbc00
Burned In MAC Address.......................... D8:C4:97:71:12:3D
Software Version............................... 3.4.3.3
Operating System............................... Linux 4.4.117-
ceeeb99d
Network Processing Device........................ BCM56873 A0
CPLD Version................................... 0xff040c03
Additional Packages............................ BGP-4
............................................... QOS
............................................... Multicast
............................................... IPv6
............................................... Routing
............................................... Data Center
  ............................................... OpEN API
............................................... Prototype Open API
```
5. Téléchargez le fichier image sur le commutateur.

La copie du fichier image dans l'image active signifie que lors du redémarrage, cette image établit la version en cours d'exécution de EFOS. L'image précédente reste disponible comme sauvegarde.

```
(cs2)# copy sftp://root@172.19.2.1//tmp/EFOS-3.4.4.6.stk active
Remote Password:**
Mode........................................... SFTP
Set Server IP.................................. 172.19.2.1
Path........................................... //tmp/
Filename....................................... EFOS-3.4.4.6.stk
Data Type...................................... Code
Destination Filename.............................. active
Management access will be blocked for the duration of the transfer
Are you sure you want to start? (y/n) y
SFTP Code transfer starting...
File transfer operation completed successfully.
```
6. Afficher les images de démarrage de la configuration active et de sauvegarde :

show bootvar

**Montrer l'exemple**

```
(cs2)# show bootvar
Image Descriptions
 active :
 backup :
 Images currently available on Flash
--------------------------------------------------------------------
  unit active backup current-active next-active
--------------------------------------------------------------------
     1 3.4.3.3 3.4.3.3 3.4.3.3 3.4.4.6
```
7. Redémarrez le commutateur :

reload

```
(cs2)# reload
The system has unsaved changes.
Would you like to save them now? (y/n) y
Config file 'startup-config' created successfully .
Configuration Saved!
System will now restart!
```
8. Reconnectez-vous et vérifiez la nouvelle version du logiciel EFOS :

show version

#### **Montrer l'exemple**

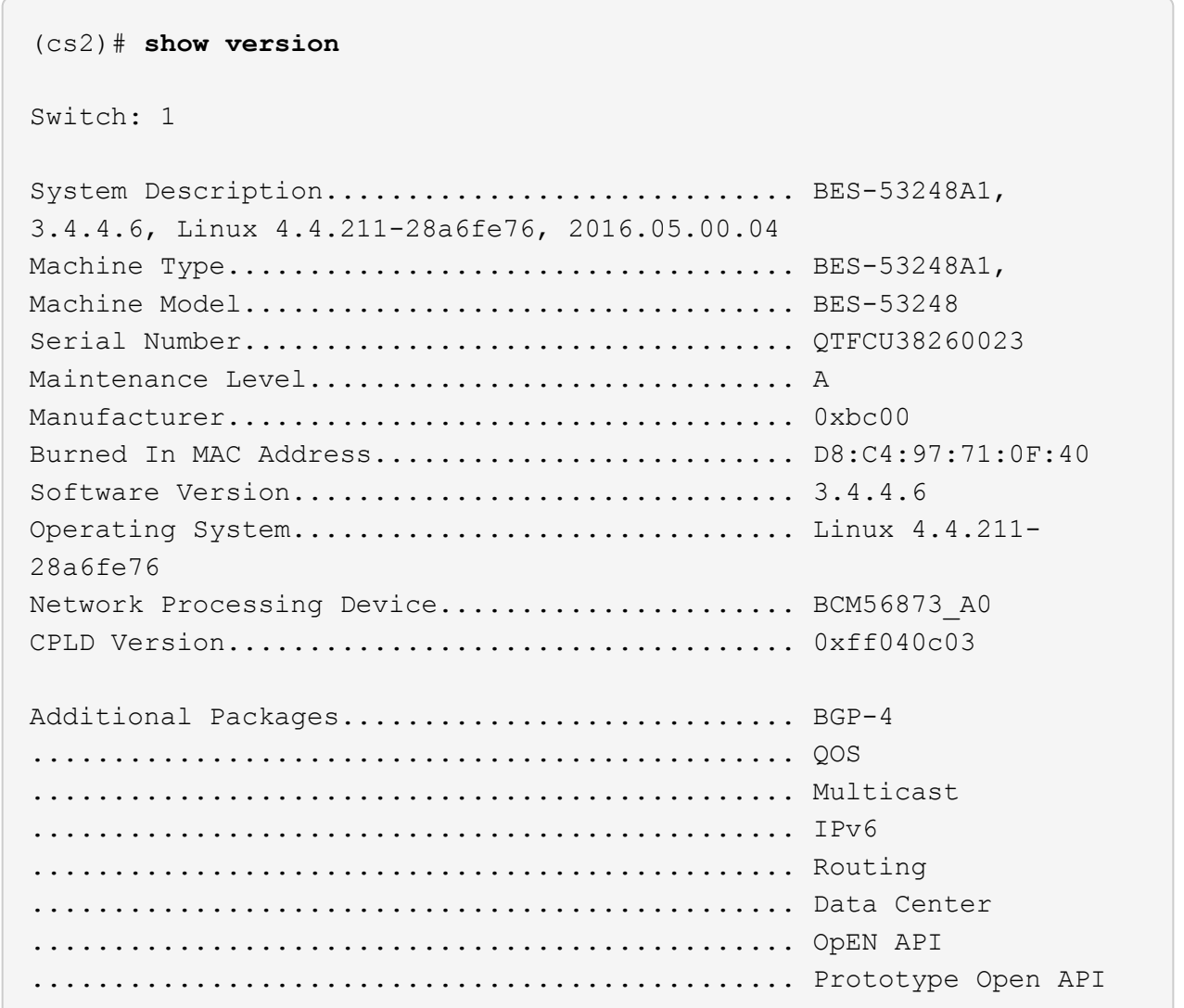

### **Et la suite ?**

["Installez les licences pour les commutateurs de cluster BES-53248".](#page-15-0)

### <span id="page-10-0"></span>**Méthode 2 : mise à niveau de EFOS à l'aide de l'installation ONIE OS**

Vous pouvez effectuer les étapes suivantes si une version de EFOS est conforme à la norme FIPS et que l'autre version de EFOS n'est pas compatible FIPS. Ces étapes peuvent être utilisées pour installer l'image EFOS 3.7.x.x non conforme à la norme FIPS ou à la norme FIPS à partir d'ONIE si le commutateur ne parvient pas à démarrer.

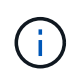

Cette fonctionnalité n'est disponible que pour les versions non conformes à la norme FIPS EFOS 3.7.x.x ou ultérieures.

### **Étapes**

1. Démarrez le commutateur en mode d'installation ONIE.

Au cours du démarrage, sélectionnez ONIE lorsque vous voyez l'invite.

+------------------------------------------------------------------- -+ |EFOS | |\*ONIE | | | | |  $\vert$  $\overline{\phantom{a}}$  $\vert$  $\overline{\phantom{a}}$  $\vert$  $\overline{\phantom{a}}$ | |  $\vert$  $\vert$  $\overline{\phantom{a}}$  $\vert$  $\overline{\phantom{a}}$ | | | +-------------------------------------------------------------------  $-+$ 

Après avoir sélectionné **ONIE**, le commutateur se charge et vous offre plusieurs choix. Sélectionnez **installer OS**.

```
+-------------------------------------------------------------------
-+
|*ONIE: Install OS
\perp| ONIE: Rescue
\blacksquare| ONIE: Uninstall OS
\overline{ }| ONIE: Update ONIE
|
| ONIE: Embed ONIE
\perp| DIAG: Diagnostic Mode
\overline{\phantom{a}}| DIAG: Burn-In Mode
\overline{\phantom{a}}\overline{\phantom{a}}\vert\vert\vert\overline{\phantom{a}}\vert\overline{\phantom{a}}\vert\overline{\phantom{a}}\vert+-------------------------------------------------------------------
-+
```
Le commutateur démarre en mode d'installation ONIE.

2. Arrêtez la détection ONIE et configurez l'interface Ethernet.

Lorsque le message suivant s'affiche, appuyez sur **entrée** pour appeler la console ONIE :

```
Please press Enter to activate this console. Info: eth0: Checking
link... up.
 ONIE:/ #
```
La détection ONIE se poursuit et les messages sont imprimés sur la console.

```
Stop the ONIE discovery
ONIE:/ # onie-discovery-stop
discover: installer mode detected.
Stopping: discover... done.
ONIE:/ #
```
3. Configurez l'interface Ethernet et ajoutez la route à l'aide de ifconfig eth0 <ipAddress> netmask <netmask> up et route add default gw <gatewayAddress>

```
ONIE:/ # ifconfig eth0 10.10.10.10 netmask 255.255.255.0 up
ONIE:/ # route add default gw 10.10.10.1
```
4. Vérifiez que le serveur hébergeant le fichier d'installation ONIE est accessible :

ping

**Montrer l'exemple**

```
ONIE:/ # ping 50.50.50.50
PING 50.50.50.50 (50.50.50.50): 56 data bytes
64 bytes from 50.50.50.50: seq=0 ttl=255 time=0.429 ms
64 bytes from 50.50.50.50: seq=1 ttl=255 time=0.595 ms
64 bytes from 50.50.50.50: seq=2 ttl=255 time=0.369 ms
^{\wedge}C--- 50.50.50.50 ping statistics ---
3 packets transmitted, 3 packets received, 0% packet loss
round-trip min/avg/max = 0.369/0.464/0.595 msONIE:/ #
```
5. Installez le nouveau logiciel du commutateur :

ONIE:/ # onie-nos-install [http://50.50.50.50/Software/onie-installer-x86\\_64](http://50.50.50.50/Software/onie-installer-x86_64)

```
ONIE:/ # onie-nos-install http://50.50.50.50/Software/onie-
installer-x86_64
discover: installer mode detected.
Stopping: discover... done.
Info: Fetching http://50.50.50.50/Software/onie-installer-3.7.0.4
...
Connecting to 50.50.50.50 (50.50.50.50:80)
installer 100% |*******************************| 48841k
0:00:00 ETA
ONIE: Executing installer: http://50.50.50.50/Software/onie-
installer-3.7.0.4
Verifying image checksum ... OK.
Preparing image archive ... OK.
```
Le logiciel installe puis redémarre le commutateur. Laissez le commutateur redémarrer normalement dans la nouvelle version de EFOS.

6. Vérifier que le nouveau logiciel de commutateur est installé :

show bootvar

**Montrer l'exemple**

```
(cs2)# show bootvar
Image Descriptions
active :
backup :
Images currently available on Flash
---- ----------- -------- --------------- ------------
unit active backup current-active next-active
---- ----------- -------- --------------- ------------
1 3.7.0.4 3.7.0.4 3.7.0.4 3.7.0.4
(cs2) #
```
7. Terminez l'installation.

Le commutateur redémarre sans configuration appliquée et rétablit les paramètres par défaut.

#### **Et la suite ?**

["Installez les licences pour les commutateurs de cluster BES-53248".](#page-15-0)

## <span id="page-15-0"></span>**Installez les licences pour les commutateurs de cluster BES-53248**

Le modèle de base de switch de cluster BES-53248 est disponible avec une licence pour 16 ports 10 GbE ou 25 GbE et deux ports 100 GbE. Vous pouvez ajouter de nouveaux ports en achetant d'autres licences.

### **Examiner les licences disponibles**

Les licences suivantes sont disponibles pour une utilisation sur le commutateur de cluster BES-53248 :

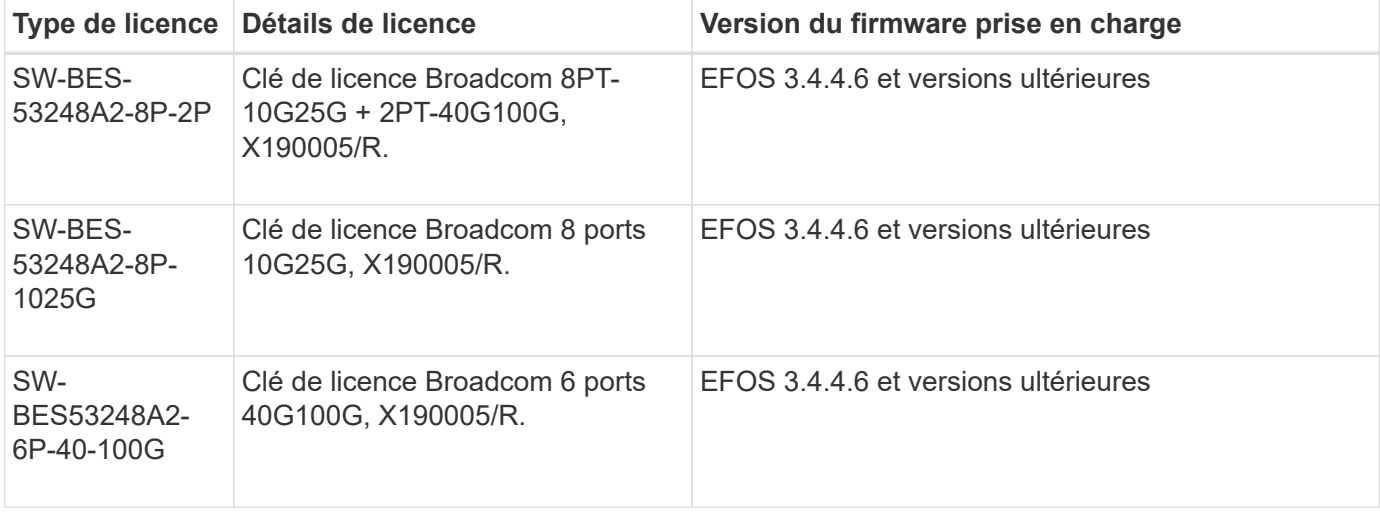

### **Licences héritées**

Le tableau suivant répertorie les anciennes licences disponibles sur le commutateur de cluster BES-53248 :

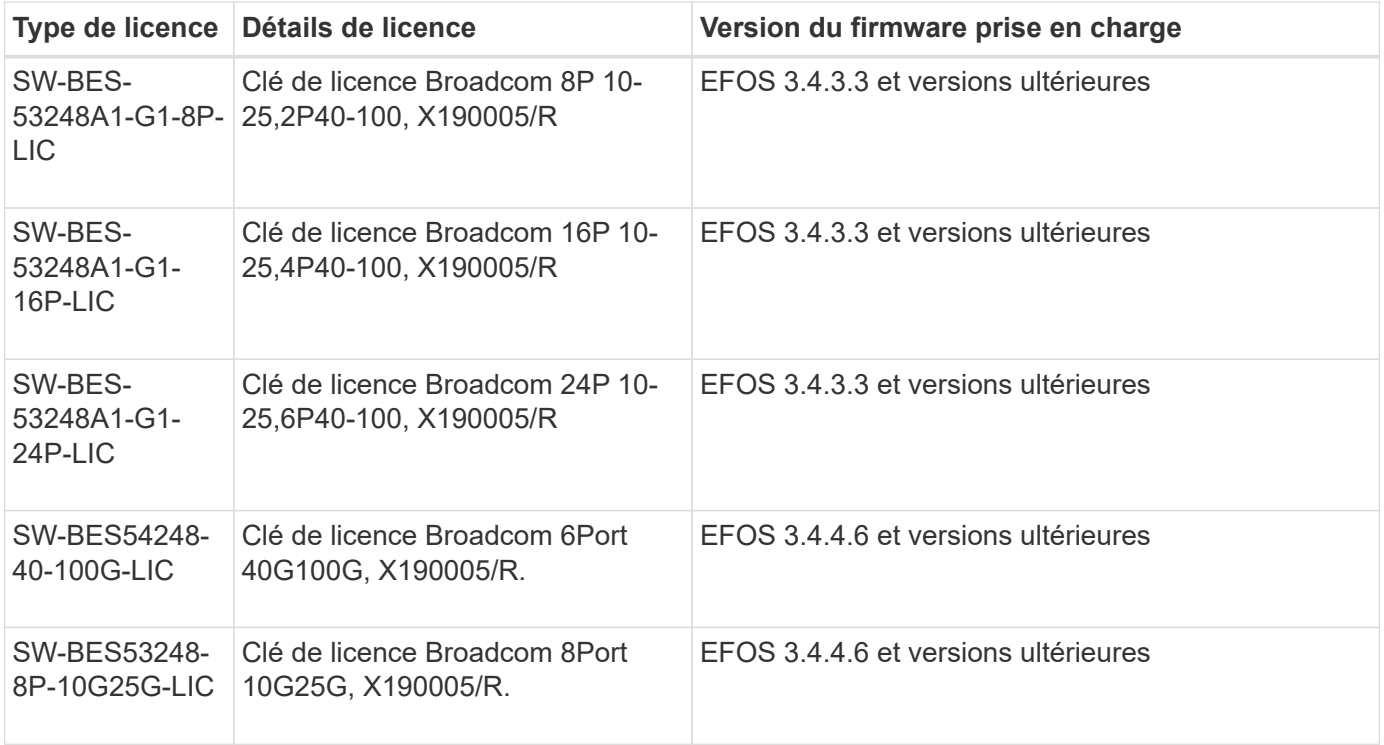

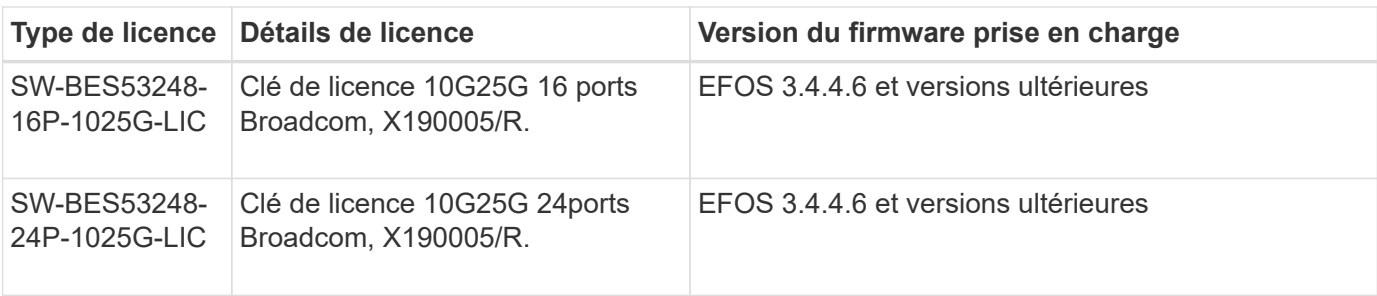

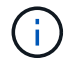

Aucune licence n'est requise pour la configuration de base.

### **Installez les fichiers de licence**

Procédez comme suit pour installer des licences pour les commutateurs de cluster BES-53248.

### **Étapes**

- 1. Connectez le commutateur de cluster au réseau de gestion.
- 2. Utilisez le ping Commande pour vérifier la connectivité au serveur hébergeant EFOS, les licences et le fichier RCF.

### **Montrer l'exemple**

Cet exemple vérifie que le commutateur est connecté au serveur à l'adresse IP 172.19.2 :

```
(cs2)# ping 172.19.2.1
Pinging 172.19.2.1 with 0 bytes of data:
Reply From 172.19.2.1: icmp seq = 0. time= 5910 usec.
```
3. Vérifiez l'utilisation actuelle de la licence sur le commutateur cs2 :

show license

### **Montrer l'exemple**

```
(cs2)# show license
Reboot needed.................................. No
Number of active licenses...................... 0
License Index License Type Status
-------------- ---------------- -----------
No license file found.
```
4. Installez le fichier de licence.

Répétez cette étape pour charger plus de licences et utiliser des numéros d'index de clé différents.

#### **Montrer l'exemple**

L'exemple suivant utilise SFTP pour copier un fichier de licence dans un index de clé 1.

```
(cs2)# copy sftp://root@172.19.2.1/var/lib/tftpboot/license.dat
nvram:license-key 1
Remote Password:**
Mode........................................... SFTP
Set Server IP.................................. 172.19.2.1
Path........................................... /var/lib/tftpboot/
Filename....................................... license.dat
Data Type...................................... license
Management access will be blocked for the duration of the transfer
Are you sure you want to start? (y/n) y
File transfer in progress. Management access will be blocked for the
duration of the transfer. Please wait...
License Key transfer operation completed successfully. System reboot
is required.
```
5. Afficher toutes les informations de licence en cours et noter l'état de la licence avant le redémarrage du commutateur cs2 :

show license

**Montrer l'exemple**

```
(cs2)# show license
Reboot needed.................................. Yes
Number of active licenses...................... 0
License Index License Type Status
-------------- ----------------- -------------------------------
1 Port Port License valid but not applied
```
6. Afficher tous les ports sous licence :

show port all | exclude Detach

Les ports des fichiers de licence supplémentaires ne sont pas affichés tant que le commutateur n'a pas été redémarré.

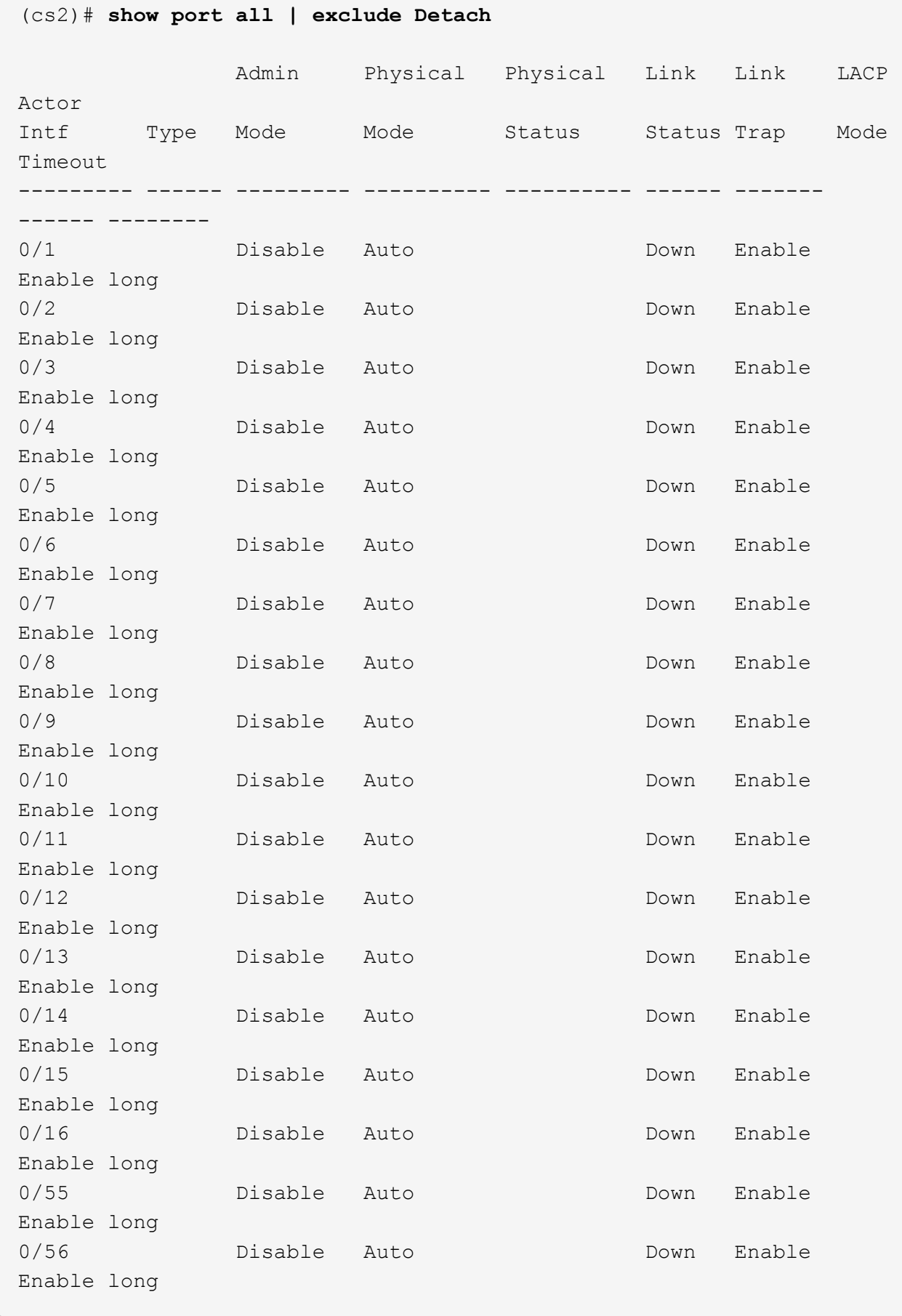

#### 7. Redémarrez le commutateur :

reload

**Montrer l'exemple**

```
(cs2)# reload
```

```
The system has unsaved changes.
Would you like to save them now? (y/n) y
Config file 'startup-config' created successfully .
Configuration Saved!
Are you sure you would like to reset the system? (y/n) y
```
8. Vérifiez que la nouvelle licence est active et notez que la licence a été appliquée :

show license

**Montrer l'exemple**

```
(cs2)# show license
Reboot needed.................................. No
Number of installed licenses................... 1
Total Downlink Ports enabled................... 16
Total Uplink Ports enabled..................... 8
License Index License Type Status
-------------- -------------------------
-----------------------------------
1 Port Port License applied
```
9. Vérifier que tous les nouveaux ports sont disponibles :

show port all | exclude Detach

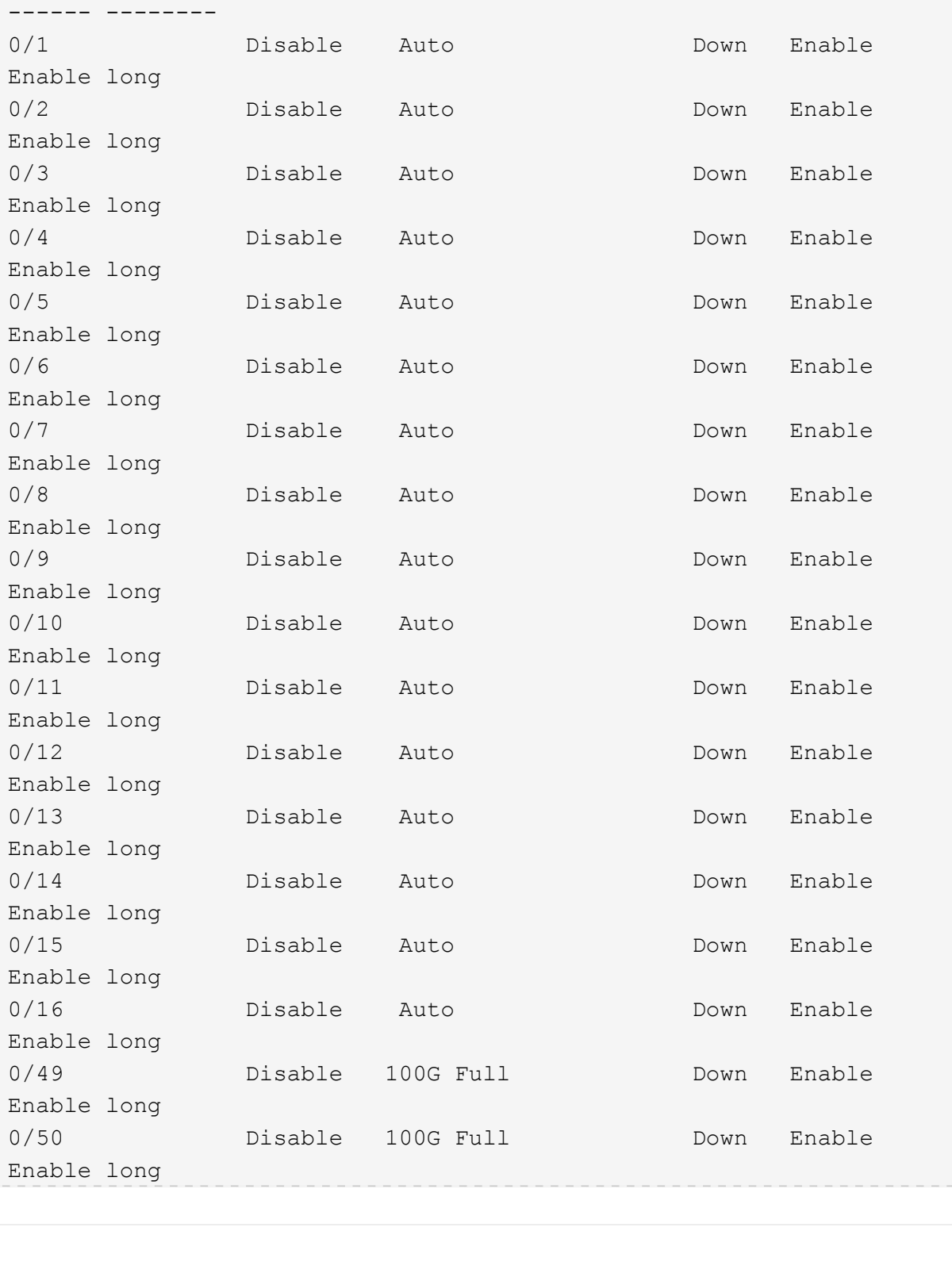

21

Admin Physical Physical Link Link LACP

Intf Type Mode Mode Status Status Trap Mode

--------- ------ --------- ---------- ---------- ------ -------

Actor

Timeout

(cs2)# **show port all | exclude Detach**

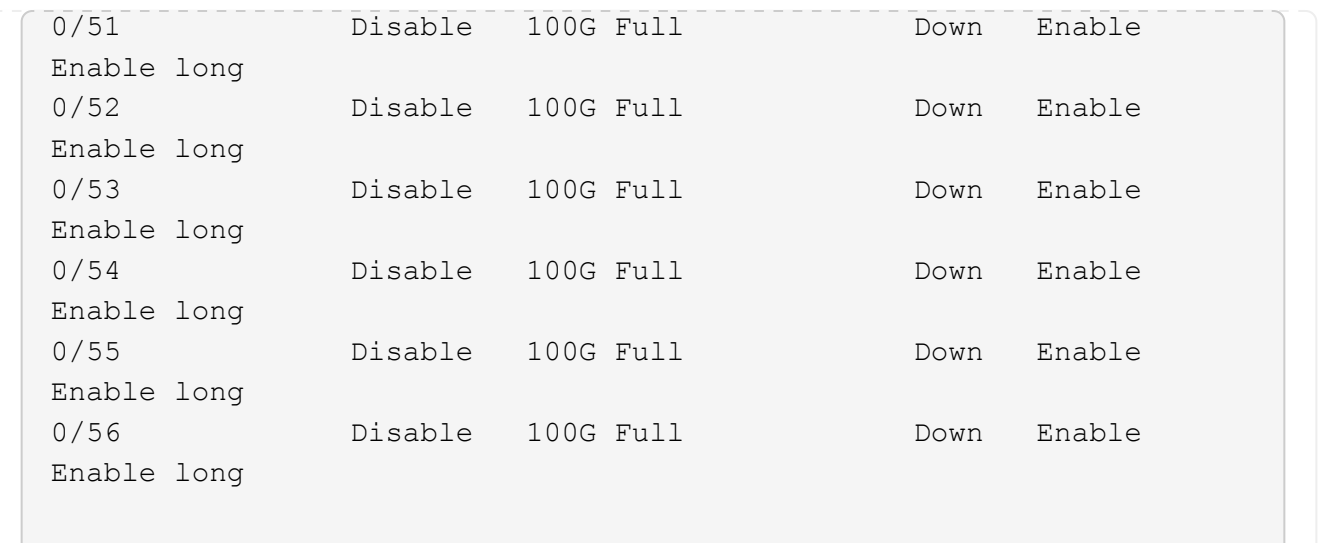

Lors de l'installation de licences supplémentaires, vous devez configurer les nouvelles interfaces manuellement. Ne pas appliquer de nouveau une FCR sur un commutateur de production existant.

### **Résoudre les problèmes d'installation**

Lorsque des problèmes surviennent lors de l'installation d'une licence, exécutez les commandes de débogage suivantes avant d'exécuter le copy commande de nouveau.

Commandes de débogage à utiliser : debug transfer et debug license

### **Montrer l'exemple**

(cs2)# **debug transfer** Debug transfer output is enabled. (cs2)# **debug license** Enabled capability licensing debugging.

Lorsque vous exécutez le copy commande avec debug transfer et debug license options activées, la sortie du journal est renvoyée.

```
transfer.c(3083):Transfer process key or certificate file type = 43
transfer.c(3229):Transfer process key/certificate cmd = cp
/mnt/download//license.dat.1 /mnt/fastpath/ >/dev/null 2>&1CAPABILITY
LICENSING :
Fri Sep 11 13:41:32 2020: License file with index 1 added.
CAPABILITY LICENSING : Fri Sep 11 13:41:32 2020: Validating hash value
29de5e9a8af3e510f1f16764a13e8273922d3537d3f13c9c3d445c72a180a2e6.
CAPABILITY LICENSING : Fri Sep 11 13:41:32 2020: Parsing JSON buffer {
    "license": {
      "header": {
        "version": "1.0",
        "license-key": "964B-2D37-4E52-BA14",
        "serial-number": "QTFCU38290012",
        "model": "BES-53248"
    },
    "description": "",
    "ports": "0+6"
    }
}.
CAPABILITY LICENSING : Fri Sep 11 13:41:32 2020: License data does not
contain 'features' field.
CAPABILITY LICENSING : Fri Sep 11 13:41:32 2020: Serial number
QTFCU38290012 matched.
CAPABILITY LICENSING : Fri Sep 11 13:41:32 2020: Model BES-53248
matched.
CAPABILITY LICENSING : Fri Sep 11 13:41:32 2020: Feature not found in
license file with index = 1.
CAPABILITY LICENSING : Fri Sep 11 13:41:32 2020: Applying license file
1.
```
Recherchez les éléments suivants dans la sortie de débogage :

- Vérifier que le numéro de série correspond à : Serial number QTFCU38290012 matched.
- Vérifier que le modèle du commutateur correspond : Model BES-53248 matched.
- Vérifiez que l'index de licence spécifié n'a pas été utilisé auparavant. Lorsqu'un index de licence est déjà utilisé, l'erreur suivante est renvoyée : License file /mnt/download//license.dat.1 already exists.
- Une licence de port n'est pas une licence de fonction. La déclaration suivante est donc attendue : Feature not found in license file with index = 1.

Utilisez le copy commande pour sauvegarder les licences de port sur le serveur :

```
(cs2)# copy nvram:license-key 1
scp://<UserName>@<IP_address>/saved_license_1.dat
```
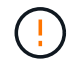

Si vous devez rétrograder le logiciel du commutateur à partir de la version 3.4.4.6, les licences sont supprimées. Il s'agit d'un comportement attendu.

Vous devez installer une ancienne licence appropriée avant de revenir à une version antérieure du logiciel.

### **Activation des ports sous licence nouvellement ouverts**

Pour activer les ports récemment sous licence, vous devez modifier la dernière version de RCF et annuler ainsi les détails de ce port.

La licence par défaut active les ports 0/1 à 0/16 et 0/55 à 0/56, tandis que les nouveaux ports sous licence seront entre 0/17 et 0/54 selon le type et le nombre de licences disponibles. Par exemple, pour activer la licence SW-BES54248-40-100G-LIC, vous devez annuler le commentaire de la section suivante de la FCR :

```
.
.
!
! 2-port or 6-port 40/100GbE node port license block
!
interface 0/49
no shutdown
description "40/100GbE Node Port"
!speed 100G full-duplex
speed 40G full-duplex
service-policy in WRED_100G
spanning-tree edgeport
mtu 9216
switchport mode trunk
datacenter-bridging
priority-flow-control mode on
priority-flow-control priority 5 no-drop
exit
exit
!
interface 0/50
no shutdown
description "40/100GbE Node Port"
!speed 100G full-duplex
speed 40G full-duplex
service-policy in WRED_100G
spanning-tree edgeport
mtu 9216
switchport mode trunk
datacenter-bridging
priority-flow-control mode on
priority-flow-control priority 5 no-drop
exit
exit
!
interface 0/51
no shutdown
description "40/100GbE Node Port"
speed 100G full-duplex
!speed 40G full-duplex
service-policy in WRED_100G
spanning-tree edgeport
mtu 9216
switchport mode trunk
```

```
datacenter-bridging
priority-flow-control mode on
priority-flow-control priority 5 no-drop
exit
exit
!
interface 0/52
no shutdown
description "40/100GbE Node Port"
speed 100G full-duplex
!speed 40G full-duplex
service-policy in WRED_100G
spanning-tree edgeport
mtu 9216
switchport mode trunk
datacenter-bridging
priority-flow-control mode on
priority-flow-control priority 5 no-drop
exit
exit
!
interface 0/53
no shutdown
description "40/100GbE Node Port"
speed 100G full-duplex
!speed 40G full-duplex
service-policy in WRED_100G
spanning-tree edgeport
mtu 9216
switchport mode trunk
datacenter-bridging
priority-flow-control mode on
priority-flow-control priority 5 no-drop
exit
exit
!
interface 0/54
no shutdown
description "40/100GbE Node Port"
speed 100G full-duplex
!speed 40G full-duplex
service-policy in WRED_100G
spanning-tree edgeport
mtu 9216
switchport mode trunk
datacenter-bridging
```

```
priority-flow-control mode on
priority-flow-control priority 5 no-drop
exit
exit
!
.
.
```
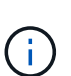

Pour les ports à haute vitesse entre 0/49 et 0/54 inclus, décommentez chaque port mais ne décommentez qu'une ligne **speed** dans le FCR pour chacun de ces ports, soit : **speed 100G full-duplex** ou **speed 40G full-duplex** comme indiqué dans l'exemple. Pour les ports à faible vitesse entre 0/17 et 0/48 inclus, décommentez la section 8 ports entière lorsqu'une licence appropriée a été activée.

### **Et la suite ?**

["Installer le fichier RCF \(Reference Configuration File\)"](#page-28-0).

## <span id="page-28-0"></span>**Installer le fichier RCF (Reference Configuration File)**

Vous pouvez installer le fichier RCF (Reference Configuration File) après avoir configuré le commutateur de cluster BES-53248 et après avoir appliqué les nouvelles licences.

Si vous mettez à niveau une FCR à partir d'une version antérieure, vous devez réinitialiser les paramètres du commutateur Broadcom et effectuer une configuration de base pour appliquer à nouveau la FCR. Vous devez effectuer cette opération à chaque fois que vous souhaitez mettre à niveau ou modifier une FCR. Voir la ["Article de la base de connaissances"](https://kb.netapp.com/onprem/Switches/Broadcom/How_to_clear_configuration_on_a_Broadcom_interconnect_switch_while_retaining_remote_connectivity) pour plus d'informations.

### **Examen des conditions requises**

### **Avant de commencer**

- Sauvegarde actuelle de la configuration du commutateur.
- Cluster totalement opérationnel (aucune erreur dans les journaux ou problèmes similaires).
- Le fichier RCF actuel, disponible sur le ["Commutateurs de cluster Broadcom"](https://mysupport.netapp.com/site/products/all/details/broadcom-cluster-switches/downloads-tab) page.
- Configuration de démarrage dans le fichier RCF qui reflète les images de démarrage souhaitées, requise si vous installez uniquement EFOS et conservez votre version RCF actuelle. Si vous devez modifier la configuration de démarrage pour qu'elle reflète les images de démarrage actuelles, vous devez le faire avant de réappliquer la FCR de sorte que la version correcte soit instanciée lors des prochains redémarrages.
- Une connexion de console au commutateur, nécessaire lors de l'installation du RCF à partir d'un état par défaut défini en usine. Cette exigence est facultative si vous avez utilisé l'article de la base de connaissances ["Comment effacer la configuration d'un commutateur d'interconnexion Broadcom tout en](https://kb.netapp.com/onprem/Switches/Broadcom/How_to_clear_configuration_on_a_Broadcom_interconnect_switch_while_retaining_remote_connectivity) [conservant la connectivité à distance"](https://kb.netapp.com/onprem/Switches/Broadcom/How_to_clear_configuration_on_a_Broadcom_interconnect_switch_while_retaining_remote_connectivity) pour effacer la configuration au préalable.

### **Documentation suggérée**

• Consultez le tableau de compatibilité des commutateurs pour connaître les versions ONTAP et RCF prises en charge. Voir la ["Téléchargement du logiciel EFOS"](https://mysupport.netapp.com/site/info/broadcom-cluster-switch) page. Notez qu'il peut y avoir des dépendances de commande entre la syntaxe de commande dans le fichier RCF et celle trouvée dans les versions de EFOS. • Reportez-vous aux guides de mise à niveau et de logiciels appropriés disponibles sur le ["Broadcom"](https://www.broadcom.com/support/bes-switch) Pour obtenir une documentation complète sur les procédures de mise à niveau et de mise à niveau vers une version antérieure du commutateur BES-53248.

### **Installez le fichier de configuration**

### **À propos des exemples**

Les exemples de cette procédure utilisent la nomenclature des commutateurs et des nœuds suivante :

- Les noms des deux commutateurs BES-53248 sont cs1 et cs2.
- Les noms des nœuds sont cluster1-01, cluster1-02, cluster1-03 et cluster1-04.
- Les noms de LIF du cluster sont cluster1-01 clus1, cluster1-01 clus2, cluster1-02 clus1, cluster1-02\_clus2, cluster1-03\_clus1, cluster1-03\_clus2, cluster1-04\_clus1 et cluster1-04\_clus2.
- Le cluster1::\*> l'invite indique le nom du cluster.
- Les exemples de cette procédure utilisent quatre nœuds. Ces nœuds utilisent deux ports d'interconnexion de cluster 10GbE e0a et e0b. Voir la ["Hardware Universe"](https://hwu.netapp.com/Home/Index) pour vérifier les ports de cluster appropriés sur vos plates-formes.

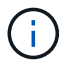

Les sorties de la commande peuvent varier en fonction des différentes versions d'ONTAP.

### **Description de la tâche**

La procédure nécessite l'utilisation de commandes ONTAP et de commandes de commutateur Broadcom ; les commandes ONTAP sont utilisées sauf indication contraire.

Aucune liaison inter-commutateurs (ISL) opérationnelle n'est nécessaire au cours de cette procédure. Ceci est de par sa conception, car les modifications de version des fichiers RCF peuvent affecter temporairement la connectivité ISL. Pour assurer un fonctionnement sans interruption du cluster, la procédure suivante migre toutes les LIFs du cluster vers le commutateur partenaire opérationnel tout en effectuant les étapes sur le commutateur cible.

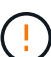

Avant d'installer une nouvelle version du logiciel du commutateur et des RCF, utilisez le ["KB :](https://kb.netapp.com/onprem/Switches/Broadcom/How_to_clear_configuration_on_a_Broadcom_interconnect_switch_while_retaining_remote_connectivity) [Comment effacer la configuration d'un commutateur d'interconnexion Broadcom tout en](https://kb.netapp.com/onprem/Switches/Broadcom/How_to_clear_configuration_on_a_Broadcom_interconnect_switch_while_retaining_remote_connectivity) [conservant la connectivité à distance"](https://kb.netapp.com/onprem/Switches/Broadcom/How_to_clear_configuration_on_a_Broadcom_interconnect_switch_while_retaining_remote_connectivity). Si vous devez effacer complètement les paramètres du commutateur, vous devrez effectuer à nouveau la configuration de base. Vous devez être connecté au commutateur à l'aide de la console série, car un effacement complet de la configuration réinitialise la configuration du réseau de gestion.

### **Étape 1 : préparer l'installation**

1. Si AutoSupport est activé sur ce cluster, supprimez la création automatique de dossiers en invoquant un message AutoSupport :

```
system node autosupport invoke -node * -type all -message MAINT=xh
```
où *x* représente la durée de la fenêtre de maintenance en heures.

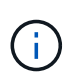

Le message AutoSupport informe le support technique de cette tâche de maintenance de sorte que la création automatique de dossier soit supprimée lors de la fenêtre de maintenance.

La commande suivante supprime la création automatique de dossiers pendant deux heures :

```
cluster1::*> system node autosupport invoke -node \* -type all -message
MAINT=2h
```
2. Définissez le niveau de privilège sur avancé, en entrant **y** lorsque vous êtes invité à continuer :

set -privilege advanced

L'invite avancée (\*>) apparaît.

3. Afficher les ports de cluster sur chaque nœud connecté aux commutateurs du cluster : network device-discovery show

**Montrer l'exemple**

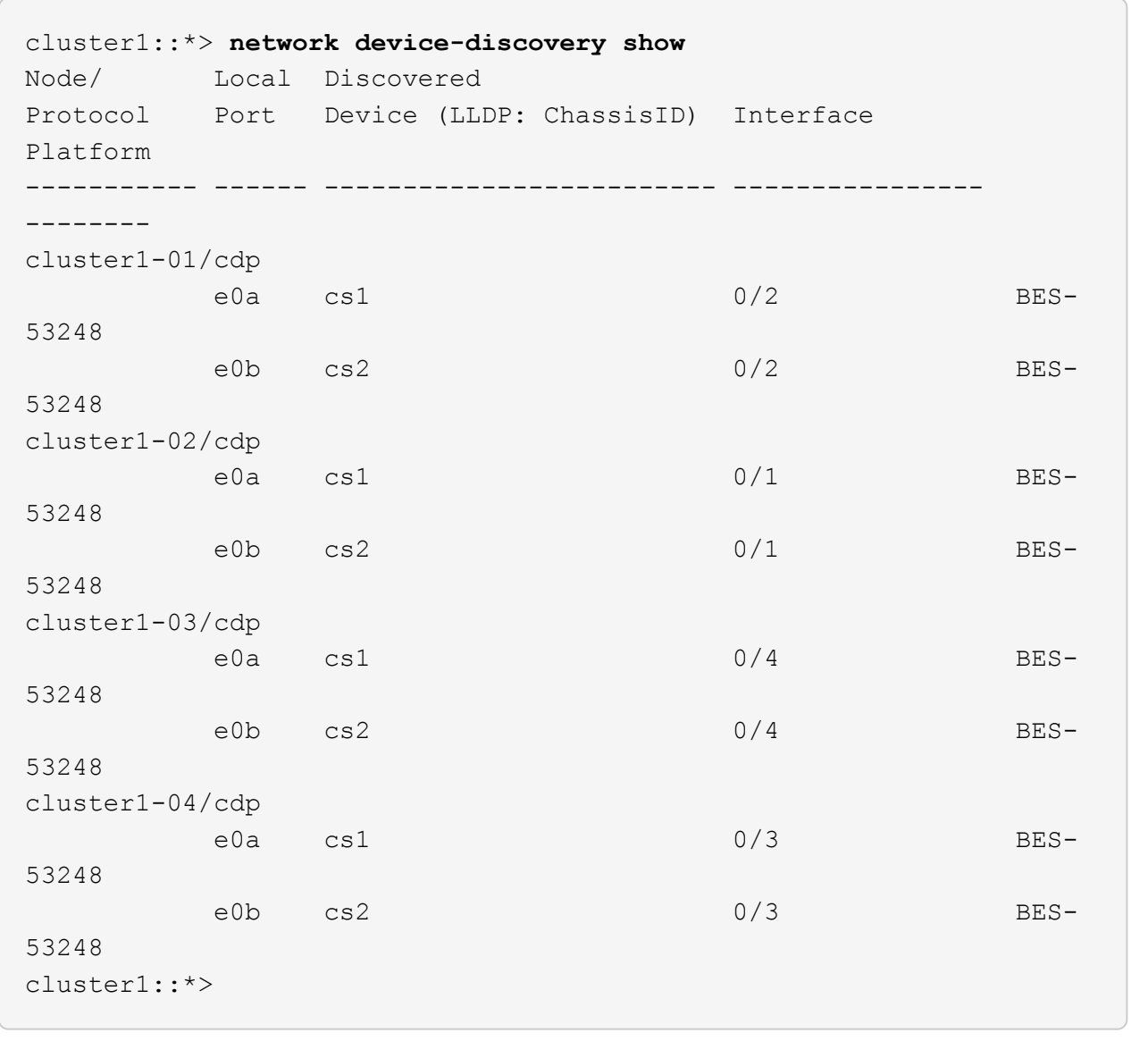

4. Vérifiez le statut administratif et opérationnel de chaque port du cluster.

a. Vérifier que tous les ports du cluster sont défectueux : network port show –role cluster

**Montrer l'exemple**

```
cluster1::*> network port show -role cluster
Node: cluster1-01
Ignore
                                            Speed(Mbps)
Health Health
Port IPspace Broadcast Domain Link MTU Admin/Oper
Status Status
--------- ------------ ---------------- ---- ---- -----------
-------- ------
e0a Cluster Cluster up 9000 auto/100000
healthy false
e0b Cluster Cluster up 9000 auto/100000
healthy false
Node: cluster1-02
Ignore
                                            Speed(Mbps)
Health Health
Port IPspace Broadcast Domain Link MTU Admin/Oper
Status Status
--------- ------------ ---------------- ---- ---- -----------
-------- ------
e0a Cluster Cluster up 9000 auto/100000
healthy false
e0b Cluster Cluster up 9000 auto/100000
healthy false
8 entries were displayed.
Node: cluster1-03
   Ignore
                                            Speed(Mbps)
Health Health
Port IPspace Broadcast Domain Link MTU Admin/Oper
Status Status
--------- ------------ ---------------- ---- ---- -----------
-------- ------
e0a Cluster Cluster up 9000 auto/10000
healthy false
e0b Cluster Cluster up 9000 auto/10000
healthy false
```

```
Node: cluster1-04
Ignore
                                           Speed(Mbps)
Health Health
Port IPspace Broadcast Domain Link MTU Admin/Oper
Status Status
--------- ------------ ---------------- ---- ---- -----------
-------- ------
e0a Cluster Cluster up 9000 auto/10000
healthy false
e0b Cluster Cluster up 9000 auto/10000
healthy false
cluster1::*>
```
b. Vérifier que toutes les interfaces de cluster (LIFs) sont sur le port de home port : network interface show -role cluster

**Montrer l'exemple**

```
cluster1::*> network interface show -role cluster
           Logical Status Network
Current Current Is
Vserver Interface Admin/Oper Address/Mask Node
Port Home
----------- ------------------ ---------- -----------------
------------ ------- ----
Cluster
         cluster1-01_clus1 up/up 169.254.3.4/23
cluster1-01 e0a true
           cluster1-01_clus2 up/up 169.254.3.5/23
cluster1-01 e0b true
           cluster1-02_clus1 up/up 169.254.3.8/23
cluster1-02 e0a true
           cluster1-02_clus2 up/up 169.254.3.9/23
cluster1-02 e0b true
           cluster1-03_clus1 up/up 169.254.1.3/23
cluster1-03 e0a true
           cluster1-03_clus2 up/up 169.254.1.1/23
cluster1-03 e0b true
           cluster1-04_clus1 up/up 169.254.1.6/23
cluster1-04 e0a true
           cluster1-04_clus2 up/up 169.254.1.7/23
cluster1-04 e0b true
```
5. Vérifiez que le cluster affiche les informations des deux commutateurs de cluster.

#### **ONTAP 9.8 et versions ultérieures**

Depuis ONTAP 9.8, utilisez la commande : system switch ethernet show -is-monitoring -enabled-operational true

cluster1::\*> **system switch ethernet show -is-monitoring-enabled -operational true** Switch Type Address Model --------------------------- ------------------ ---------------- -------------- cs1 cluster-network 10.228.143.200 BES-53248 Serial Number: QTWCU22510008 Is Monitored: true Reason: None Software Version: 3.10.0.3 Version Source: CDP/ISDP cs2 cluster-network 10.228.143.202 BES-53248 Serial Number: QTWCU22510009 Is Monitored: true Reason: None Software Version: 3.10.0.3 Version Source: CDP/ISDP cluster1::\*>

### **ONTAP 9.7 et versions antérieures**

Pour ONTAP 9.7 et les versions antérieures, utilisez la commande : system cluster-switch show -is-monitoring-enabled-operational true

cluster1::\*> **system cluster-switch show -is-monitoring-enabled -operational true** Switch Type Address Model --------------------------- ------------------ ---------------- -------------- cs1 cluster-network 10.228.143.200 BES-53248 Serial Number: QTWCU22510008 Is Monitored: true Reason: None Software Version: 3.10.0.3 Version Source: CDP/ISDP cs2 cluster-network 10.228.143.202 BES-53248 Serial Number: QTWCU22510009 Is Monitored: true Reason: None Software Version: 3.10.0.3 Version Source: CDP/ISDP cluster1::\*>

1. Désactiver la fonction de restauration automatique sur les LIFs du cluster.

```
cluster1::*> network interface modify -vserver Cluster -lif * -auto
-revert false
```
### **Étape 2 : configurer les ports**

1. Sur le commutateur de cluster cs2, arrêtez les ports connectés aux ports de cluster des nœuds.

```
(cs2)(Config)# interface 0/1-0/16
(cs2)(Interface 0/1-0/16)# shutdown
```
2. Vérifier que les LIFs de cluster ont migré vers les ports hébergés sur le commutateur de cluster cs1. Cette opération peut prendre quelques secondes.

network interface show -role cluster

**Montrer l'exemple**

```
cluster1::*> network interface show -role cluster
         Logical Status Network Current
Current Is
Vserver Interface Admin/Oper Address/Mask Node
Port Home
----------- ----------------- ---------- ------------------
------------- ------- ----
Cluster
        cluster1-01_clus1 up/up 169.254.3.4/23
cluster1-01 e0a true
           cluster1-01_clus2 up/up 169.254.3.5/23
cluster1-01 e0a false
           cluster1-02_clus1 up/up 169.254.3.8/23
cluster1-02 e0a true
           cluster1-02_clus2 up/up 169.254.3.9/23
cluster1-02 e0a false
           cluster1-03_clus1 up/up 169.254.1.3/23
cluster1-03 e0a true
           cluster1-03_clus2 up/up 169.254.1.1/23
cluster1-03 e0a false
           cluster1-04_clus1 up/up 169.254.1.6/23
cluster1-04 e0a true
          cluster1-04_clus2 up/up 169.254.1.7/23
cluster1-04 e0a false
cluster1::*>
```
3. Vérifiez que le cluster fonctionne correctement : cluster show

### **Montrer l'exemple**

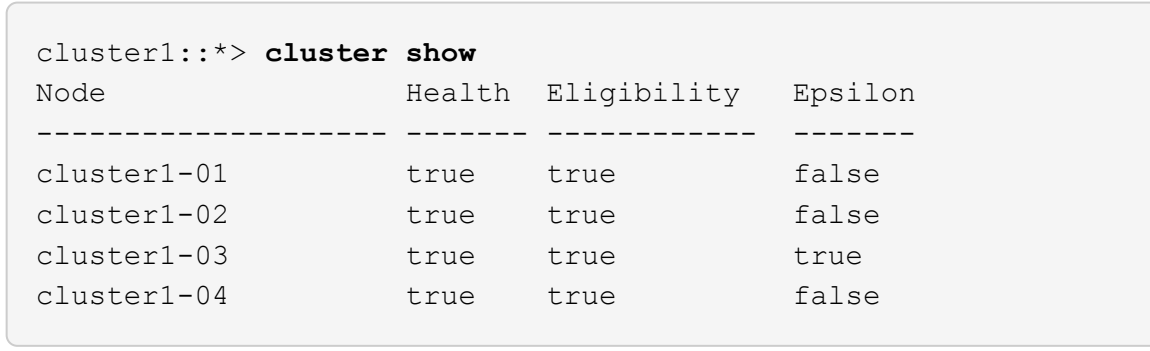

4. Si ce n'est déjà fait, enregistrez la configuration actuelle du commutateur en copiant la sortie de la commande suivante dans un fichier journal : show running-config

5. Nettoyez la configuration du commutateur cs2 et effectuez une configuration de base.

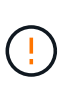

Lors de la mise à jour ou de l'application d'une nouvelle FCR, vous devez effacer les paramètres du commutateur et effectuer une configuration de base. Vous devez être connecté au commutateur à l'aide de la console série pour effacer les paramètres du commutateur.

a. SSH dans le commutateur.

Continuez uniquement lorsque toutes les LIFs du cluster ont été retirées des ports du switch et que la configuration du switch est prête à être effacée.

b. Entrer le mode privilège :

```
(cs2)> enable
(cs2)#
```
c. Copiez et collez les commandes suivantes pour supprimer la configuration RCF précédente (selon la version RCF utilisée précédemment, certaines commandes peuvent générer une erreur si aucun paramètre particulier n'est présent) :

```
clear config interface 0/1-0/56
y
clear config interface lag 1
y
configure
deleteport 1/1 all
no policy-map CLUSTER
no policy-map WRED_25G
no policy-map WRED_100G
no class-map CLUSTER
no class-map HA
no class-map RDMA
no classofservice dot1p-mapping
no random-detect queue-parms 0
no random-detect queue-parms 1
no random-detect queue-parms 2
no random-detect queue-parms 3
no random-detect queue-parms 4
no random-detect queue-parms 5
no random-detect queue-parms 6
no random-detect queue-parms 7
no cos-queue min-bandwidth
no cos-queue random-detect 0
no cos-queue random-detect 1
no cos-queue random-detect 2
no cos-queue random-detect 3
no cos-queue random-detect 4
no cos-queue random-detect 5
no cos-queue random-detect 6
no cos-queue random-detect 7
exit
vlan database
no vlan 17
no vlan 18
exit
```
d. Enregistrez la configuration en cours d'exécution dans la configuration de démarrage :

```
(cs2)# write memory
This operation may take a few minutes.
Management interfaces will not be available during this time.
Are you sure you want to save? (y/n) y
Config file 'startup-config' created successfully .
Configuration Saved!
```
e. Redémarrer le commutateur :

#### **Montrer l'exemple**

```
(cs2)# reload
Are you sure you would like to reset the system? (y/n) y
```
- f. Reconnectez-vous au commutateur à l'aide de SSH pour terminer l'installation du RCF.
- 6. Si des licences de port supplémentaires ont été installées sur le switch, vous devez modifier le RCF pour configurer les ports sous licence supplémentaires. Voir ["Activation des ports sous licence nouvellement](#page-15-0) [ouverts"](#page-15-0) pour plus d'informations.
- 7. Copiez le RCF sur le bootflash du commutateur cs2 à l'aide de l'un des protocoles de transfert suivants : FTP, TFTP, SFTP ou SCP.

Cet exemple montre que SFTP est utilisé pour copier une FCR sur le bootflash du commutateur cs2 :

(cs2)# **copy sftp://172.19.2.1/tmp/BES-53248\_RCF\_v1.9-Cluster-HA.txt nvram:script BES-53248\_RCF\_v1.9-Cluster-HA.scr** Remote Password:\*\* Mode........................................... SFTP Set Server IP.................................. 172.19.2.1 Path........................................... //tmp/ Filename....................................... BES-53248\_RCF\_v1.9- Cluster-HA.txt Data Type...................................... Config Script Destination Filename........................... BES-53248 RCF v1.9-Cluster-HA.scr Management access will be blocked for the duration of the transfer Are you sure you want to start? (y/n) **y** SFTP Code transfer starting... File transfer operation completed successfully.

8. Vérifiez que le script a été téléchargé et enregistré dans le nom de fichier que vous lui avez donné :

script list

**Montrer l'exemple**

```
(cs2)# script list
Configuration Script Name Size(Bytes) Date of
Modification
----------------------------------------- -----------
--------------------
BES-53248 RCF_v1.9-Cluster-HA.scr 2241 2020 09 30
05:41:00
1 configuration script(s) found.
```
9. Appliquer le script au commutateur :

script apply

```
(cs2)# script apply BES-53248_RCF_v1.9-Cluster-HA.scr
Are you sure you want to apply the configuration script? (y/n) y
The system has unsaved changes.
Would you like to save them now? (y/n) y
Config file 'startup-config' created successfully.
Configuration Saved!
Configuration script 'BES-53248 RCF v1.9-Cluster-HA.scr' applied.
```
10. Examinez le résultat de la bannière du show clibanner commande. Vous devez lire et suivre ces instructions pour vous assurer que la configuration et le fonctionnement du commutateur sont corrects.

```
(cs2)# show clibanner
Banner Message configured :
=========================
BES-53248 Reference Configuration File v1.9 for Cluster/HA/RDMA
Switch : BES-53248
Filename : BES-53248-RCF-v1.9-Cluster.txt
Date : 10-26-2022
Version : v1.9
Port Usage:
Ports 01 - 16: 10/25GbE Cluster Node Ports, base config
Ports 17 - 48: 10/25GbE Cluster Node Ports, with licenses
Ports 49 - 54: 40/100GbE Cluster Node Ports, with licenses, added
right to left
Ports 55 - 56: 100GbE Cluster ISL Ports, base config
NOTE:
- The 48 SFP28/SFP+ ports are organized into 4-port groups in terms
of port
speed:
Ports 1-4, 5-8, 9-12, 13-16, 17-20, 21-24, 25-28, 29-32, 33-36, 37-
40, 41-44,
45 - 48The port speed should be the same (10GbE or 25GbE) across all ports
in a 4-port
group
- If additional licenses are purchased, follow the 'Additional Node
Ports
activated with Licenses' section for instructions
- If SSH is active, it will have to be re-enabled manually after
'erase
startup-config'
command has been executed and the switch rebooted
```
11. Sur le switch, vérifiez que les ports sous licence supplémentaires s'affichent après l'application du RCF :

show port all | exclude Detach

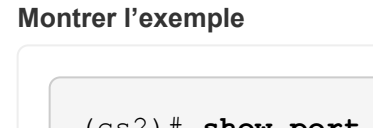

(cs2)# **show port all | exclude Detach**

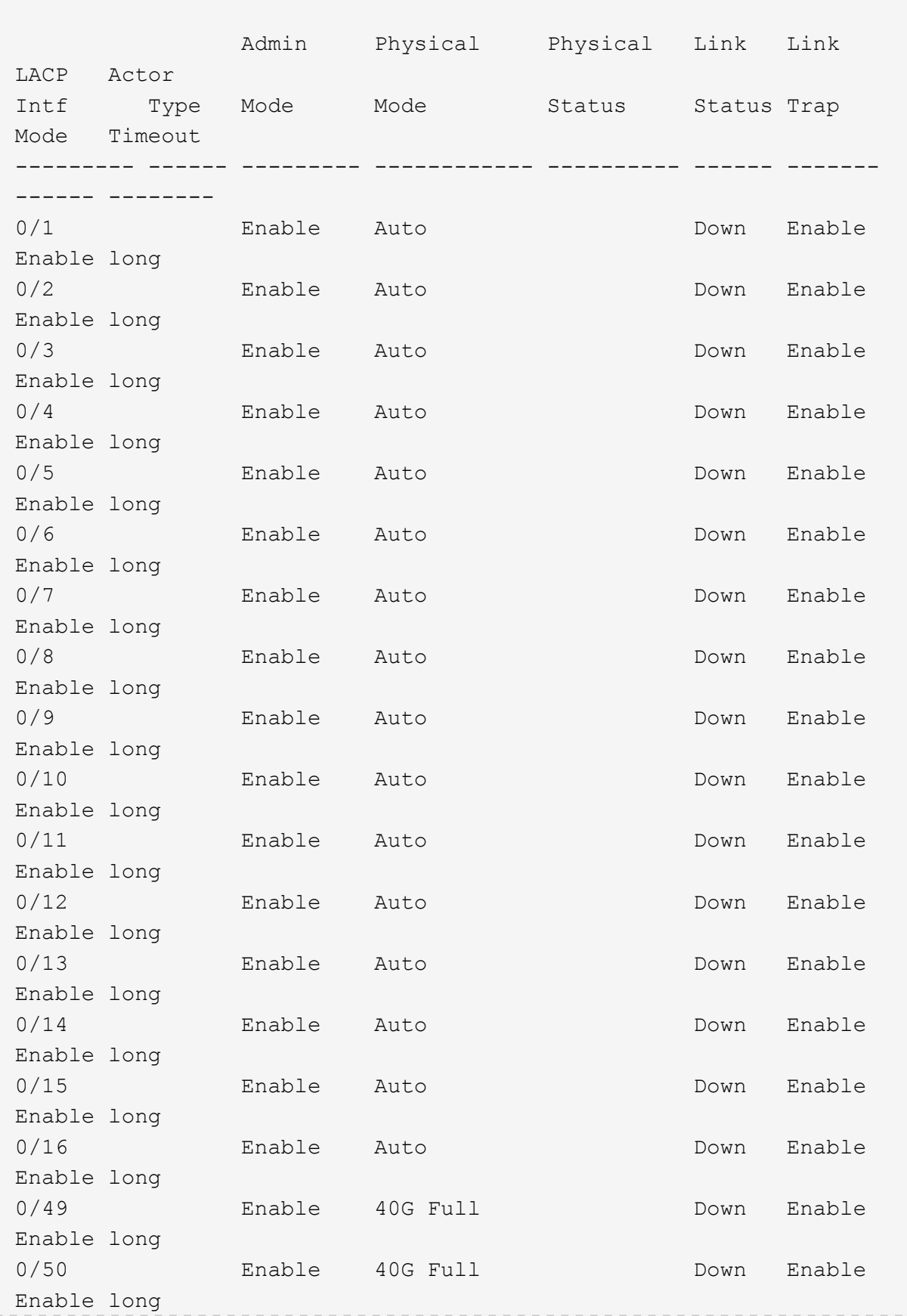

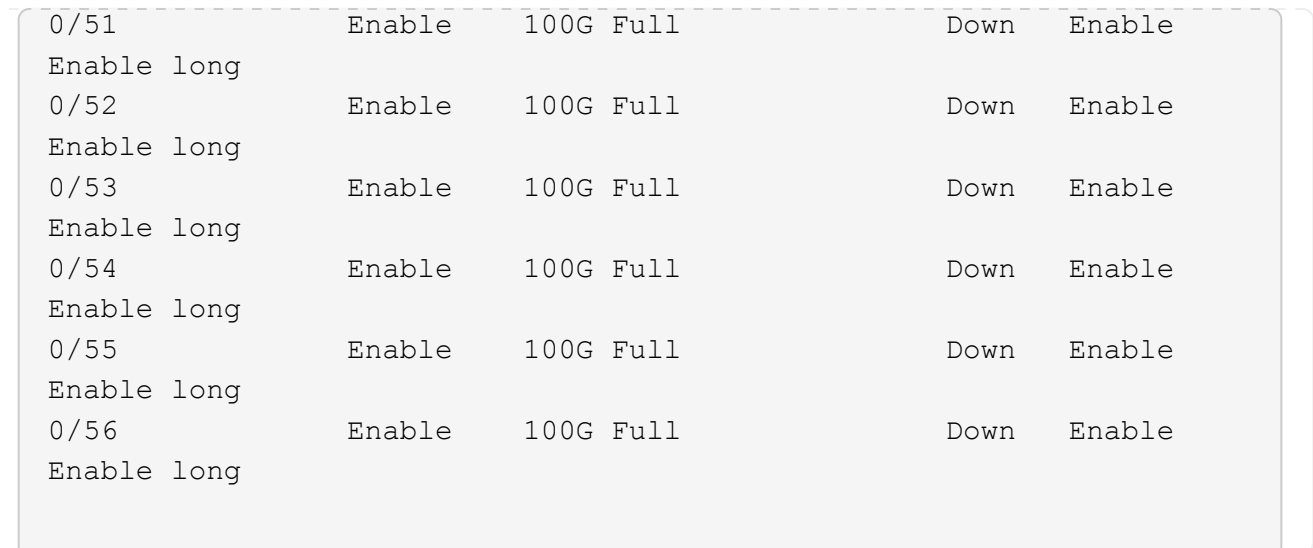

12. Vérifiez sur le commutateur que vos modifications ont été effectuées :

show running-config

### (cs2)# **show running-config**

13. Enregistrez la configuration en cours d'exécution afin qu'elle devienne la configuration de démarrage lorsque vous redémarrez le commutateur :

write memory

**Montrer l'exemple**

(cs2)# **write memory** This operation may take a few minutes. Management interfaces will not be available during this time. Are you sure you want to save? (y/n) **y** Config file 'startup-config' created successfully. Configuration Saved!

14. Redémarrez le commutateur et vérifiez que la configuration en cours d'exécution est correcte :

reload

(cs2)# **reload** Are you sure you would like to reset the system? (y/n) **y** System will now restart!

15. Sur le commutateur de cluster cs2, faites apparaître les ports connectés aux ports de cluster des nœuds.

```
(cs2)(Config)# interface 0/1-0/16
(cs2)(Interface 0/1-0/16)# no shutdown
```
16. Vérifiez les ports du commutateur cs2 : show interfaces status all | exclude Detach

```
Montrer l'exemple
```

```
(cs1)# show interfaces status all | exclude Detach
                          Link Physical Physical
Media Flow
Port Name State Mode Status Type
Control VLAN
--------- ------------------- ------ ---------- ----------
---------- ---------- ------
.
.
.
0/16 10/25GbE Node Port Down Auto
Inactive Trunk
0/17 10/25GbE Node Port Down Auto
Inactive Trunk
0/18 10/25GbE Node Port Up 25G Full 25G Full
25GBase-SR Inactive Trunk
0/19 10/25GbE Node Port Up 25G Full 25G Full
25GBase-SR Inactive Trunk
.
.
.
0/50 40/100GbE Node Port Down Auto
Inactive Trunk
0/51 40/100GbE Node Port Down Auto
Inactive Trunk
0/52 40/100GbE Node Port Down Auto
Inactive Trunk
0/53 40/100GbE Node Port Down Auto
Inactive Trunk
0/54 40/100GbE Node Port Down Auto
Inactive Trunk
0/55 Cluster ISL Port Up Auto 100G Full
Copper Inactive Trunk
0/56 Cluster ISL Port Up Auto 100G Full
Copper Inactive Trunk
```
17. Vérifier l'état de santé des ports du cluster sur le cluster.

a. Vérifier que les ports e0b sont actifs et fonctionnent correctement sur tous les nœuds du cluster : network port show -role cluster

**Montrer l'exemple**

```
cluster1::*> network port show -role cluster
Node: cluster1-01
Ignore
                                            Speed(Mbps)
Health Health
Port IPspace Broadcast Domain Link MTU Admin/Oper
Status Status
--------- ------------ ---------------- ---- ---- -----------
-------- -----
e0a Cluster Cluster up 9000 auto/10000
healthy false
e0b Cluster Cluster up 9000 auto/10000
healthy false
Node: cluster1-02
Ignore
                                            Speed(Mbps)
Health Health
Port IPspace Broadcast Domain Link MTU Admin/Oper
Status Status
--------- ------------ ---------------- ---- ---- -----------
-------- -----
e0a Cluster Cluster up 9000 auto/10000
healthy false
e0b Cluster Cluster up 9000 auto/10000
healthy false
Node: cluster1-03
Ignore
                                            Speed(Mbps)
Health Health
Port IPspace Broadcast Domain Link MTU Admin/Oper
Status Status
--------- ------------ ---------------- ---- ---- -----------
-------- -----
e0a Cluster Cluster up 9000 auto/100000
healthy false
e0b Cluster Cluster up 9000 auto/100000
healthy false
```

```
Node: cluster1-04
Ignore
                                            Speed(Mbps)
Health Health
Port IPspace Broadcast Domain Link MTU Admin/Oper
Status Status
--------- ------------ ---------------- ---- ---- -----------
-------- -----
e0a Cluster Cluster up 9000 auto/100000
healthy false
e0b Cluster Cluster up 9000 auto/100000
healthy false
```
b. Vérifiez l'état du commutateur depuis le cluster.

**Montrer l'exemple**

```
cluster1::*> network device-discovery show -protocol cdp
Node/ Local Discovered
Protocol Port Device (LLDP: ChassisID) Interface
Platform
----------- ------ ------------------------- -----------------
--------
cluster1-01/cdp
         e0a cs1 0/2
BES-53248
      e0b cs2 0/2
BES-53248
cluster01-2/cdp
         e0a cs1 0/1
BES-53248
        e0b cs2 0/1
BES-53248
cluster01-3/cdp
         e0a cs1 0/4
BES-53248
        e0b cs2 0/4
BES-53248
cluster1-04/cdp
         e0a cs1 0/3
BES-53248
        e0b cs2 0/2
BES-53248
```
#### **ONTAP 9.8 et versions ultérieures**

Depuis ONTAP 9.8, utilisez la commande : system switch ethernet show -is-monitoring -enabled-operational true

cluster1::\*> **system switch ethernet show -is-monitoring-enabled -operational true** Switch Type Address Model --------------------------- ------------------ ---------------- -------------- cs1 cluster-network 10.228.143.200 BES-53248 Serial Number: QTWCU22510008 Is Monitored: true Reason: None Software Version: 3.10.0.3 Version Source: CDP/ISDP cs2 cluster-network 10.228.143.202 BES-53248 Serial Number: QTWCU22510009 Is Monitored: true Reason: None Software Version: 3.10.0.3 Version Source: CDP/ISDP cluster1::\*>

### **ONTAP 9.7 et versions antérieures**

Pour ONTAP 9.7 et les versions antérieures, utilisez la commande : system cluster-switch show -is-monitoring-enabled-operational true

cluster1::\*> **system cluster-switch show -is-monitoring-enabled -operational true** Switch Type Address Model --------------------------- ------------------ ---------------- -------------- cs1 cluster-network 10.228.143.200 BES-53248 Serial Number: QTWCU22510008 Is Monitored: true Reason: None Software Version: 3.10.0.3 Version Source: CDP/ISDP cs2 cluster-network 10.228.143.202 BES-53248 Serial Number: QTWCU22510009 Is Monitored: true Reason: None Software Version: 3.10.0.3 Version Source: CDP/ISDP cluster1::\*>

1. sur le commutateur de cluster cs1, arrêtez les ports connectés aux ports de cluster des nœuds.

L'exemple suivant utilise la sortie d'interface :

```
(cs1)# configure
(cs1)(Config)# interface 0/1-0/16
(cs1)(Interface 0/1-0/16)# shutdown
```
2. Vérifier que les LIFs de cluster ont migré vers les ports hébergés sur le commutateur cs2. Cette opération peut prendre quelques secondes. network interface show -role cluster

**Montrer l'exemple**

```
cluster1::*> network interface show -role cluster
          Logical Status Network Current
Current Is
Vserver Interface Admin/Oper Address/Mask Node
Port Home
----------- ------------------ ---------- ------------------
------------------ -------- ----
Cluster
       cluster1-01_clus1 up/up 169.254.3.4/23
cluster1-01 e0a false
          cluster1-01_clus2 up/up 169.254.3.5/23
cluster1-01 e0b true
          cluster1-02_clus1 up/up 169.254.3.8/23
cluster1-02 e0a false
          cluster1-02_clus2 up/up 169.254.3.9/23
cluster1-02 e0b true
          cluster1-03_clus1 up/up 169.254.1.3/23
cluster1-03 e0a false
          cluster1-03_clus2 up/up 169.254.1.1/23
cluster1-03 e0b true
          cluster1-04_clus1 up/up 169.254.1.6/23
cluster1-04 e0a false
         cluster1-04_clus2 up/up 169.254.1.7/23
cluster1-04 e0b true
cluster1::*>
```
3. Vérifiez que le cluster fonctionne correctement : cluster show

#### **Montrer l'exemple**

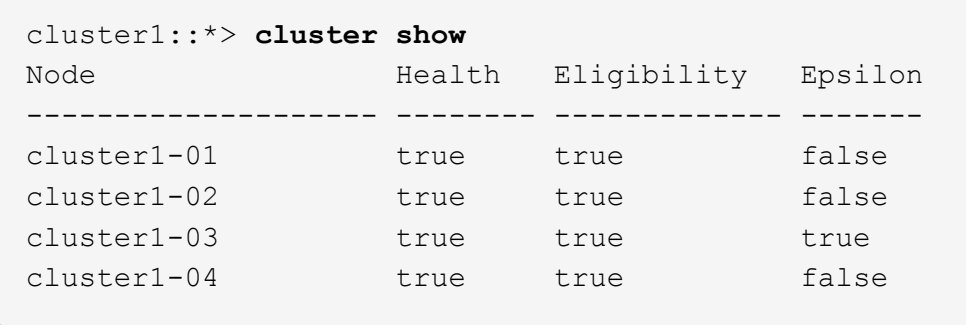

- 4. Répétez les étapes 4 à 14 sur le commutateur cs1.
- 5. Activer la fonction de revert automatique sur les LIFs du cluster : cluster1::\*> network interface

modify -vserver Cluster -lif \* -auto-revert true

6. Redémarrer le commutateur cs1. Vous pouvez ainsi déclencher des LIF de cluster afin de rétablir leur port de départ. Vous pouvez ignorer les événements "panne des ports de cluster" signalés sur les nœuds pendant le redémarrage du commutateur.

**Montrer l'exemple**

```
(cs1)# reload
The system has unsaved changes.
Would you like to save them now? (y/n) y
Config file 'startup-config' created successfully.
Configuration Saved! System will now restart!
```
### **Étape 3 : vérifier la configuration**

1. Sur le commutateur cs1, vérifiez que les ports du commutateur connectés aux ports du cluster sont **up**.

```
Montrer l'exemple
```

```
(cs1)# show interfaces status all | exclude Detach
                          Link Physical Physical
Media Flow
Port Name State Mode Status Type
Control VLAN
--------- ------------------- ------ ---------- ----------
---------- ---------- ------
.
.
.
0/16 10/25GbE Node Port Down Auto
Inactive Trunk
0/17 10/25GbE Node Port Down Auto
Inactive Trunk
0/18 10/25GbE Node Port Up 25G Full 25G Full
25GBase-SR Inactive Trunk
0/19 10/25GbE Node Port Up 25G Full 25G Full
25GBase-SR Inactive Trunk
.
.
.
0/50 40/100GbE Node Port Down Auto
Inactive Trunk
0/51 40/100GbE Node Port Down Auto
Inactive Trunk
0/52 40/100GbE Node Port Down Auto
Inactive Trunk
0/53 40/100GbE Node Port Down Auto
Inactive Trunk
0/54 40/100GbE Node Port Down Auto
Inactive Trunk
0/55 Cluster ISL Port Up Auto 100G Full
Copper Inactive Trunk
0/56 Cluster ISL Port Up Auto 100G Full
Copper Inactive Trunk
```
2. Vérifier que l'ISL entre les commutateurs cs1 et cs2 est fonctionnel : show port-channel 1/1

```
(cs1)# show port-channel 1/1
Local Interface.................................. 1/1
Channel Name................................... Cluster-ISL
Link State..................................... Up
Admin Mode..................................... Enabled
Type........................................... Dynamic
Port-channel Min-links............................... 1
Load Balance Option............................ 7
(Enhanced hashing mode)
Mbr Device/ Port Port
Ports Timeout Speed Active
------- ------------- --------- -------
0/55 actor/long Auto True
        partner/long
0/56 actor/long Auto True
         partner/long
```
3. Vérifier que les LIFs du cluster ont rétabli leur port de base : network interface show -role cluster

**Montrer l'exemple**

```
cluster1::*> network interface show -role cluster
          Logical Status Network Current
Current Is
Vserver Interface Admin/Oper Address/Mask Node
Port Home
----------- ------------------ ---------- ------------------
------------------- ------- ----
Cluster
        cluster1-01_clus1 up/up 169.254.3.4/23
cluster1-01 e0a true
          cluster1-01_clus2 up/up 169.254.3.5/23
cluster1-01 e0b true
         cluster1-02_clus1 up/up 169.254.3.8/23
cluster1-02 e0a true
          cluster1-02_clus2 up/up 169.254.3.9/23
cluster1-02 e0b true
          cluster1-03_clus1 up/up 169.254.1.3/23
cluster1-03 e0a true
          cluster1-03_clus2 up/up 169.254.1.1/23
cluster1-03 e0b true
          cluster1-04_clus1 up/up 169.254.1.6/23
cluster1-04 e0a true
        cluster1-04_clus2 up/up 169.254.1.7/23
cluster1-04 e0b true
```
4. Vérifiez que le cluster fonctionne correctement : cluster show

### **Montrer l'exemple**

```
cluster1::*> cluster show
Node Health Eligibility Epsilon
-------------------- ------- ------------- -------
cluster1-01 true true false
cluster1-02 true true false
cluster1-03 true true true
cluster1-04 true true false
```
5. Exécutez une commande ping sur les interfaces de cluster distantes pour vérifier la connectivité : cluster ping-cluster -node local

```
cluster1::*> cluster ping-cluster -node local
Host is cluster1-03
Getting addresses from network interface table...
Cluster cluster1-03_clus1 169.254.1.3 cluster1-03 e0a
Cluster cluster1-03_clus2 169.254.1.1 cluster1-03 e0b
Cluster cluster1-04_clus1 169.254.1.6 cluster1-04 e0a
Cluster cluster1-04_clus2 169.254.1.7 cluster1-04 e0b
Cluster cluster1-01_clus1 169.254.3.4 cluster1-01 e0a
Cluster cluster1-01_clus2 169.254.3.5 cluster1-01 e0b
Cluster cluster1-02_clus1 169.254.3.8 cluster1-02 e0a
Cluster cluster1-02_clus2 169.254.3.9 cluster1-02 e0b
Local = 169.254.1.3 169.254.1.1Remote = 169.254.1.6 169.254.1.7 169.254.3.4 169.254.3.5 169.254.3.8
169.254.3.9
Cluster Vserver Id = 4294967293
Ping status:
............
Basic connectivity succeeds on 12 path(s)
Basic connectivity fails on 0 path(s)
................................................
Detected 9000 byte MTU on 12 path(s):
      Local 169.254.1.3 to Remote 169.254.1.6
      Local 169.254.1.3 to Remote 169.254.1.7
      Local 169.254.1.3 to Remote 169.254.3.4
      Local 169.254.1.3 to Remote 169.254.3.5
      Local 169.254.1.3 to Remote 169.254.3.8
      Local 169.254.1.3 to Remote 169.254.3.9
      Local 169.254.1.1 to Remote 169.254.1.6
      Local 169.254.1.1 to Remote 169.254.1.7
      Local 169.254.1.1 to Remote 169.254.3.4
      Local 169.254.1.1 to Remote 169.254.3.5
      Local 169.254.1.1 to Remote 169.254.3.8
      Local 169.254.1.1 to Remote 169.254.3.9
Larger than PMTU communication succeeds on 12 path(s)
RPC status:
6 paths up, 0 paths down (tcp check)
6 paths up, 0 paths down (udp check)
```
6. Rétablissez le niveau de privilège sur admin :

set -privilege admin

7. Si vous avez supprimé la création automatique de cas, réactivez-la en appelant un message AutoSupport :

#### **Et la suite ?**

["Installez le fichier de configuration CSHM".](https://docs.netapp.com/fr-fr/ontap-systems-switches/switch-bes-53248/configure-health-monitor.html)

## <span id="page-59-0"></span>**Activez SSH sur les commutateurs de cluster BES-53248**

Si vous utilisez le moniteur d'intégrité du commutateur de cluster (CSHM) et les fonctions de collecte de journaux, vous devez générer les clés SSH, puis activer SSH sur les commutateurs du cluster.

#### **Étapes**

1. Vérifiez que SSH est désactivé :

show ip ssh

**Montrer l'exemple**

```
(switch)# show ip ssh
SSH Configuration
Administrative Mode: ............................... Disabled
SSH Port: ..................................... 22
Protocol Level: ............................... Version 2
SSH Sessions Currently Active: ................... 0
Max SSH Sessions Allowed: ............................ 5
SSH Timeout (mins): ........................... 5
Keys Present: ................................. DSA(1024) RSA(1024)
ECDSA(521)
Key Generation In Progress: ................... None
SSH Public Key Authentication Mode: ........... Disabled
SCP server Administrative Mode: ............... Disabled
```
#### 2. Générez les clés SSH :

crypto key generate

```
(switch)# config
(switch) (Config)# crypto key generate rsa
Do you want to overwrite the existing RSA keys? (y/n): y
(switch) (Config)# crypto key generate dsa
Do you want to overwrite the existing DSA keys? (y/n): y
(switch) (Config)# crypto key generate ecdsa 521
Do you want to overwrite the existing ECDSA keys? (y/n): y
(switch) (Config)# aaa authorization commands "noCmdAuthList" none
(switch) (Config)# exit
(switch)# ip ssh server enable
(switch)# ip scp server enable
(switch)# ip ssh pubkey-auth
(switch)# write mem
This operation may take a few minutes.
Management interfaces will not be available during this time.
Are you sure you want to save? (y/n) y
Config file 'startup-config' created successfully.
Configuration Saved!
```
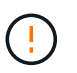

Assurez-vous que SSH est désactivé avant de modifier les clés, sinon un avertissement est signalé sur le commutateur.

3. Redémarrez le commutateur :

reload

4. Vérifiez que SSH est activé :

show ip ssh

```
(switch)# show ip ssh
SSH Configuration
Administrative Mode: .......................... Enabled
SSH Port: ..................................... 22
Protocol Level: ............................... Version 2
SSH Sessions Currently Active: ................... 0
Max SSH Sessions Allowed: ........................... 5
SSH Timeout (mins): ........................... 5
Keys Present: ................................. DSA(1024) RSA(1024)
ECDSA(521)
Key Generation In Progress: ................... None
SSH Public Key Authentication Mode: ........... Enabled
SCP server Administrative Mode: ............... Enabled
```
### **Et la suite ?**

["Activer la collecte de journaux"](#page-61-0).

## <span id="page-61-0"></span>**Collecte du journal de surveillance de l'état du commutateur Ethernet**

Le moniteur d'état des commutateurs Ethernet (CSHM) est chargé de garantir l'intégrité opérationnelle des commutateurs du réseau Cluster et Storage et de collecter les journaux des commutateurs à des fins de débogage. Cette procédure vous guide tout au long du processus de configuration et de démarrage de la collecte de journaux **support** détaillés à partir du commutateur et démarre une collecte horaire de données **périodiques** collectées par AutoSupport.

### **Avant de commencer**

- Pour activer la fonction de collecte de journaux, vous devez exécuter ONTAP version 9.12.1 ou ultérieure et EFOS 3.8.0.2 ou ultérieure.
- La surveillance de l'état du commutateur doit être activée pour le commutateur. Vérifiez ceci en vous assurant que le Is Monitored: le champ est défini sur **true** dans la sortie du system switch ethernet show commande.

### **Étapes**

1. Pour configurer la collecte des journaux, exécutez la commande suivante pour chaque commutateur. Vous êtes invité à entrer le nom du commutateur, le nom d'utilisateur et le mot de passe pour la collecte des journaux.

system switch ethernet log setup-password

```
cluster1::*> system switch ethernet log setup-password
Enter the switch name: <return>
The switch name entered is not recognized.
Choose from the following list:
cs1
cs2
cluster1::*> system switch ethernet log setup-password
Enter the switch name: cs1
Would you like to specify a user other than admin for log
collection? {y|n}: n
Enter the password: <enter switch password>
Enter the password again: <enter switch password>
cluster1::*> system switch ethernet log setup-password
Enter the switch name: cs2
Would you like to specify a user other than admin for log
collection? {y|n}: n
Enter the password: <enter switch password>
Enter the password again: <enter switch password>
```
2. Pour démarrer la collecte des journaux, exécutez la commande suivante, en remplaçant le PÉRIPHÉRIQUE par le commutateur utilisé dans la commande précédente. Ceci lance les deux types de collecte de journaux : les journaux détaillés **support** et une collecte horaire de données **périodiques**.

system switch ethernet log modify -device *<switch-name>* -log-request true

```
cluster1::*> system switch ethernet log modify -device cs1 -log
-request true
Do you want to modify the cluster switch log collection
configuration? {y|n}: [n] y
Enabling cluster switch log collection.
cluster1::*> system switch ethernet log modify -device cs2 -log
-request true
Do you want to modify the cluster switch log collection
configuration? {y|n}: [n] y
Enabling cluster switch log collection.
```
Attendez 10 minutes, puis vérifiez que la collecte des journaux se termine :

system switch ethernet log show

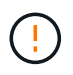

Si l'une de ces commandes renvoie une erreur ou si la collecte des journaux ne se termine pas, contactez le support NetApp.

#### **Dépannage**

Si vous rencontrez l'un des États d'erreur suivants signalés par la fonction de collecte de journaux (visible dans la sortie de system switch ethernet log show), essayez les étapes de débogage correspondantes :

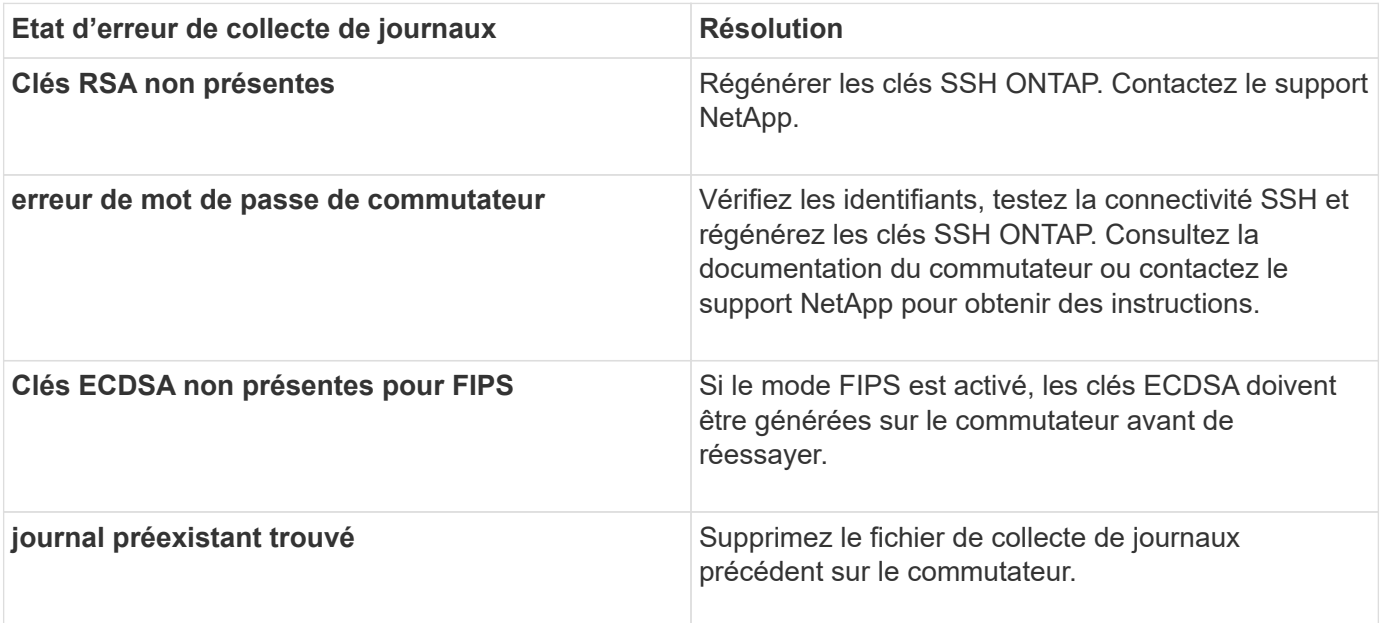

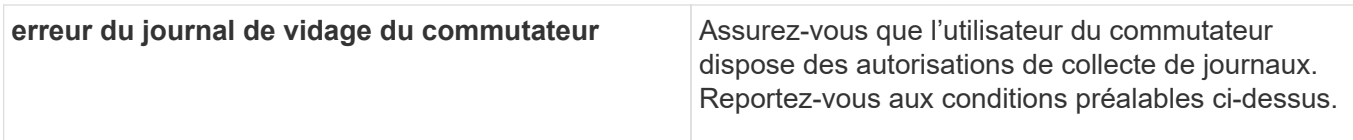

## <span id="page-64-0"></span>**Configurer SNMPv3**

Suivez cette procédure pour configurer SNMPv3, qui prend en charge la surveillance de l'état du commutateur Ethernet (CSHM).

### **Description de la tâche**

Les commandes suivantes permettent de configurer un nom d'utilisateur SNMPv3 sur les commutateurs Broadcom BES-53248 :

- Pour **pas d'authentification** : snmp-server user SNMPv3UserNoAuth NETWORK-OPERATOR noauth
- Pour l'authentification **MD5/SHA** : snmp-server user SNMPv3UserAuth NETWORK-OPERATOR [auth-md5|auth-sha]
- Pour l'authentification **MD5/SHA avec cryptage AES/DES** : snmp-server user SNMPv3UserAuthEncrypt NETWORK-OPERATOR [auth-md5|auth-sha] [priv-aes128|privdes]

La commande suivante configure un nom d'utilisateur SNMPv3 côté ONTAP : cluster1:: \*> security login create -user-or-group-name *SNMPv3\_USER* -application snmp -authentication -method usm -remote-switch-ipaddress *ADDRESS*

La commande suivante établit le nom d'utilisateur SNMPv3 avec CSHM : cluster1:: \*> system switch ethernet modify -device *DEVICE* -snmp-version SNMPv3 -community-or-username *SNMPv3\_USER*

### **Étapes**

1. Configurez l'utilisateur SNMPv3 sur le commutateur pour utiliser l'authentification et le cryptage :

show snmp status

(sw1)(Config)# **snmp-server user <username> network-admin auth-md5 <password> priv-aes128 <password>** (cs1)(Config)# **show snmp user snmp** Name Group Name Auth Priv Meth Meth Remote Engine ID ----------------- ------------------ ---- ------ ------------------------- <username> network-admin MD5 AES128 8000113d03d8c497710bee

2. Configurez l'utilisateur SNMPv3 sur le côté ONTAP :

security login create -user-or-group-name <username> -application snmp -authentication-method usm -remote-switch-ipaddress 10.231.80.212

**Montrer l'exemple**

```
cluster1::*> security login create -user-or-group-name <username>
-application snmp -authentication-method usm -remote-switch
-ipaddress 10.231.80.212
Enter the authoritative entity's EngineID [remote EngineID]:
Which authentication protocol do you want to choose (none, md5, sha,
sha2-256)
[none]: md5
Enter the authentication protocol password (minimum 8 characters
long):
Enter the authentication protocol password again:
Which privacy protocol do you want to choose (none, des, aes128)
[none]: aes128
Enter privacy protocol password (minimum 8 characters long):
Enter privacy protocol password again:
```
3. Configurez CSHM pour qu'il surveille avec le nouvel utilisateur SNMPv3 :

system switch ethernet show-all -device "sw1" -instance

**Montrer l'exemple**

```
cluster1::*> system switch ethernet show-all -device "sw1
(b8:59:9f:09:7c:22)" -instance
                                      Device Name: sw1
                                       IP Address: 10.228.136.24
                                     SNMP Version: SNMPv2c
                                    Is Discovered: true
DEPRECATED-Community String or SNMPv3 Username: -
             Community String or SNMPv3 Username: cshm1!
                                     Model Number: BES-53248
                                   Switch Network: cluster-network
                                 Software Version: 3.9.0.2
                        Reason For Not Monitoring: None <---- should
display this if SNMP settings are valid
                         Source Of Switch Version: CDP/ISDP
                                   Is Monitored ?: true
                      Serial Number of the Device: QTFCU3826001C
                                      RCF Version: v1.8X2 for
Cluster/HA/RDMA
cluster1::*>
cluster1::*> system switch ethernet modify -device "sw1" -snmp
-version SNMPv3 -community-or-username <username>
```
4. Vérifiez que le numéro de série à interroger avec l'utilisateur SNMPv3 nouvellement créé est le même que celui décrit à l'étape précédente après la fin de la période d'interrogation CSHM.

system switch ethernet polling-interval show

```
cluster1::*> system switch ethernet polling-interval show
           Polling Interval (in minutes): 5
cluster1::*> system switch ethernet show-all -device "sw1" -instance
                                      Device Name: sw1
                                       IP Address: 10.228.136.24
                                     SNMP Version: SNMPv3
                                    Is Discovered: true
DEPRECATED-Community String or SNMPv3 Username: -
             Community String or SNMPv3 Username: <username>
                                     Model Number: BES-53248
                                   Switch Network: cluster-network
                                 Software Version: 3.9.0.2
                        Reason For Not Monitoring: None <---- should
display this if SNMP settings are valid
                         Source Of Switch Version: CDP/ISDP
                                   Is Monitored ?: true
                      Serial Number of the Device: QTFCU3826001C
                                      RCF Version: v1.8X2 for
Cluster/HA/RDMA
```
### **Informations sur le copyright**

Copyright © 2024 NetApp, Inc. Tous droits réservés. Imprimé aux États-Unis. Aucune partie de ce document protégé par copyright ne peut être reproduite sous quelque forme que ce soit ou selon quelque méthode que ce soit (graphique, électronique ou mécanique, notamment par photocopie, enregistrement ou stockage dans un système de récupération électronique) sans l'autorisation écrite préalable du détenteur du droit de copyright.

Les logiciels dérivés des éléments NetApp protégés par copyright sont soumis à la licence et à l'avis de nonresponsabilité suivants :

CE LOGICIEL EST FOURNI PAR NETAPP « EN L'ÉTAT » ET SANS GARANTIES EXPRESSES OU TACITES, Y COMPRIS LES GARANTIES TACITES DE QUALITÉ MARCHANDE ET D'ADÉQUATION À UN USAGE PARTICULIER, QUI SONT EXCLUES PAR LES PRÉSENTES. EN AUCUN CAS NETAPP NE SERA TENU POUR RESPONSABLE DE DOMMAGES DIRECTS, INDIRECTS, ACCESSOIRES, PARTICULIERS OU EXEMPLAIRES (Y COMPRIS L'ACHAT DE BIENS ET DE SERVICES DE SUBSTITUTION, LA PERTE DE JOUISSANCE, DE DONNÉES OU DE PROFITS, OU L'INTERRUPTION D'ACTIVITÉ), QUELLES QU'EN SOIENT LA CAUSE ET LA DOCTRINE DE RESPONSABILITÉ, QU'IL S'AGISSE DE RESPONSABILITÉ CONTRACTUELLE, STRICTE OU DÉLICTUELLE (Y COMPRIS LA NÉGLIGENCE OU AUTRE) DÉCOULANT DE L'UTILISATION DE CE LOGICIEL, MÊME SI LA SOCIÉTÉ A ÉTÉ INFORMÉE DE LA POSSIBILITÉ DE TELS DOMMAGES.

NetApp se réserve le droit de modifier les produits décrits dans le présent document à tout moment et sans préavis. NetApp décline toute responsabilité découlant de l'utilisation des produits décrits dans le présent document, sauf accord explicite écrit de NetApp. L'utilisation ou l'achat de ce produit ne concède pas de licence dans le cadre de droits de brevet, de droits de marque commerciale ou de tout autre droit de propriété intellectuelle de NetApp.

Le produit décrit dans ce manuel peut être protégé par un ou plusieurs brevets américains, étrangers ou par une demande en attente.

LÉGENDE DE RESTRICTION DES DROITS : L'utilisation, la duplication ou la divulgation par le gouvernement sont sujettes aux restrictions énoncées dans le sous-paragraphe (b)(3) de la clause Rights in Technical Data-Noncommercial Items du DFARS 252.227-7013 (février 2014) et du FAR 52.227-19 (décembre 2007).

Les données contenues dans les présentes se rapportent à un produit et/ou service commercial (tel que défini par la clause FAR 2.101). Il s'agit de données propriétaires de NetApp, Inc. Toutes les données techniques et tous les logiciels fournis par NetApp en vertu du présent Accord sont à caractère commercial et ont été exclusivement développés à l'aide de fonds privés. Le gouvernement des États-Unis dispose d'une licence limitée irrévocable, non exclusive, non cessible, non transférable et mondiale. Cette licence lui permet d'utiliser uniquement les données relatives au contrat du gouvernement des États-Unis d'après lequel les données lui ont été fournies ou celles qui sont nécessaires à son exécution. Sauf dispositions contraires énoncées dans les présentes, l'utilisation, la divulgation, la reproduction, la modification, l'exécution, l'affichage des données sont interdits sans avoir obtenu le consentement écrit préalable de NetApp, Inc. Les droits de licences du Département de la Défense du gouvernement des États-Unis se limitent aux droits identifiés par la clause 252.227-7015(b) du DFARS (février 2014).

### **Informations sur les marques commerciales**

NETAPP, le logo NETAPP et les marques citées sur le site<http://www.netapp.com/TM>sont des marques déposées ou des marques commerciales de NetApp, Inc. Les autres noms de marques et de produits sont des marques commerciales de leurs propriétaires respectifs.